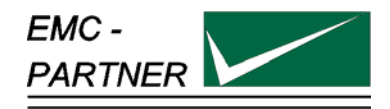

## **User Manual MIG2000-6 Military Test System**

**MIG2000-6**  Mainframe

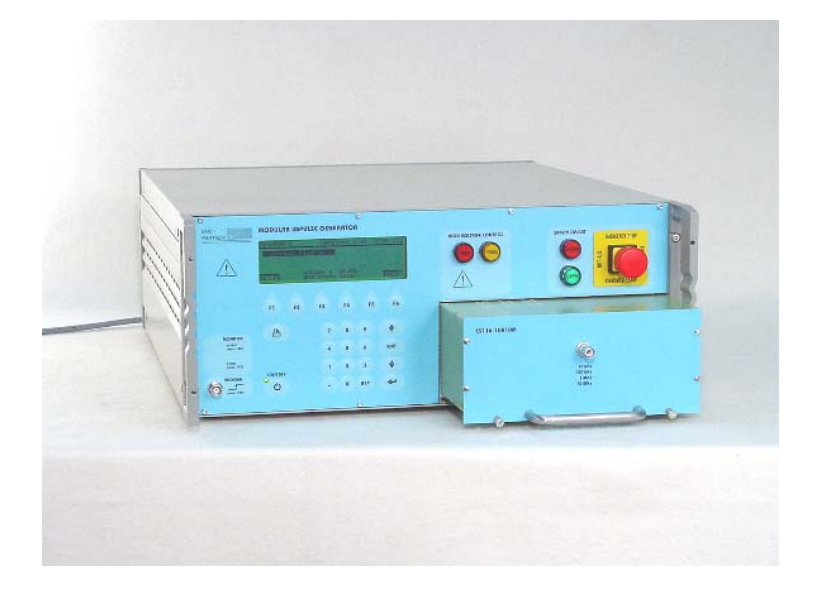

**Date:** 07.02.2003 **Division Manager:** M. Lutz<br> **Quality Manager:** Guality Manager: M. Henz **Quality Manager:**<br>Revised:

**Title:** Military Tester MIG2000-6 **Revised: 5. November 2012**

## MILITARY - TESTER **MIL 416 E CS115, CS116 and Customised Applications**

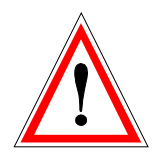

#### **Attention Standard References and User Manual**

This user manual provides information necessary for operation of the test equipment.

Throughout the users manual, standard references are used as an aid to understanding only.

The relevant standard(s) **must** be obtained and used in conjunction with this users manual

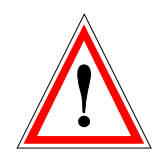

#### **Attention contact EMC PARTNER!**

Before starting any test, where specifications or limits for a particular application are not included or could not be found in the EMC PARTNER documentation (User Manual, Instruction Sheet), users must contact EMC PARTNER for clarification.

Repair costs arising from incorrect use or failure to clarify an application with EMC PARTNER remain the responsibility of the user.

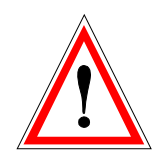

#### **Achtung EMC PARTNER kontaktieren!**

Wenn für eine Anwendung die notwendigen Informationen: Parameter oder Limiten nicht aufgeführt sind in der Bedienungsanleitung UM oder in der Instruktionsanweisung IS, ist der Anwender verpflichtet EMC PARTNER zu kontaktieren bevor die Prüfung gestartet wird. Anfallende Reparatur- und Kalibrationskosten bei nicht Beachtung der Limiten in Bedienungsanleitung / Instruktionsanweisung oder unterlassen der Rückfrage werden den Kunde belastet.

#### **ATTENTION, veuillez contacter EMC PARTNER!**

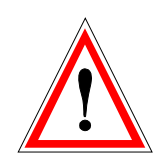

Lorsque, pour une application, des limites ou des informations nécessaires ne sont pas mentionnées dans la documentation, l'utilisateur est tenu de prendre contact avec EMC PARTNER afin de recevoir les informations supplémentaires avant de commencer les tests. Les coûts de réparation dus au non respect des limites figurant dans le mode d'emploi ou dans la notice d'utilisation ainsi que l'omission d'une demande de précision seront à la charge du client.

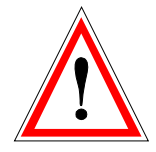

# **Declaration of Conformity**

**See sheets attached at the end of this user manual:** 

- **Declaration of conformity to product standards**
- **Declaration of conformity to low voltage directive**
- **Declaration of conformity to EMC directive**

**Contents:** 

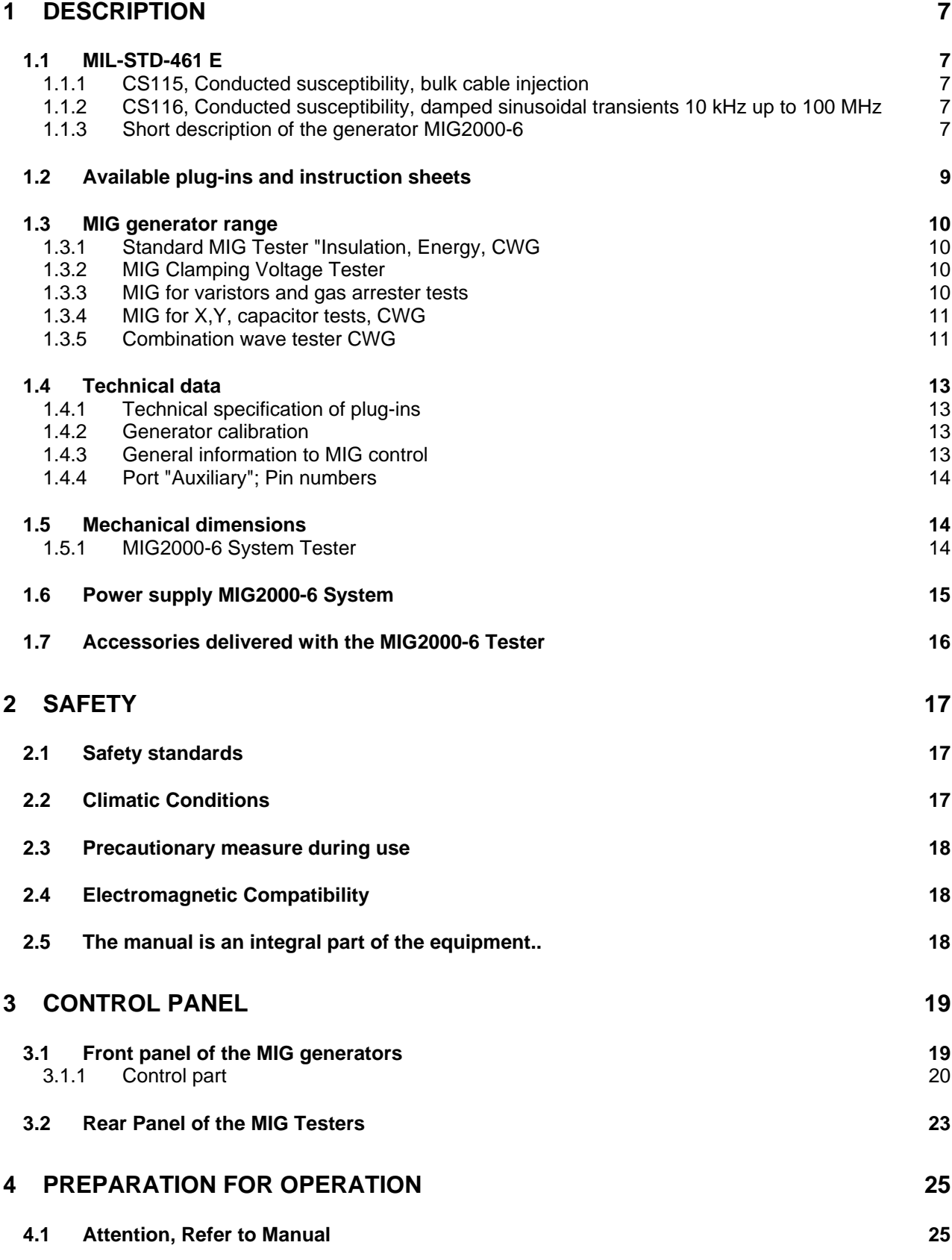

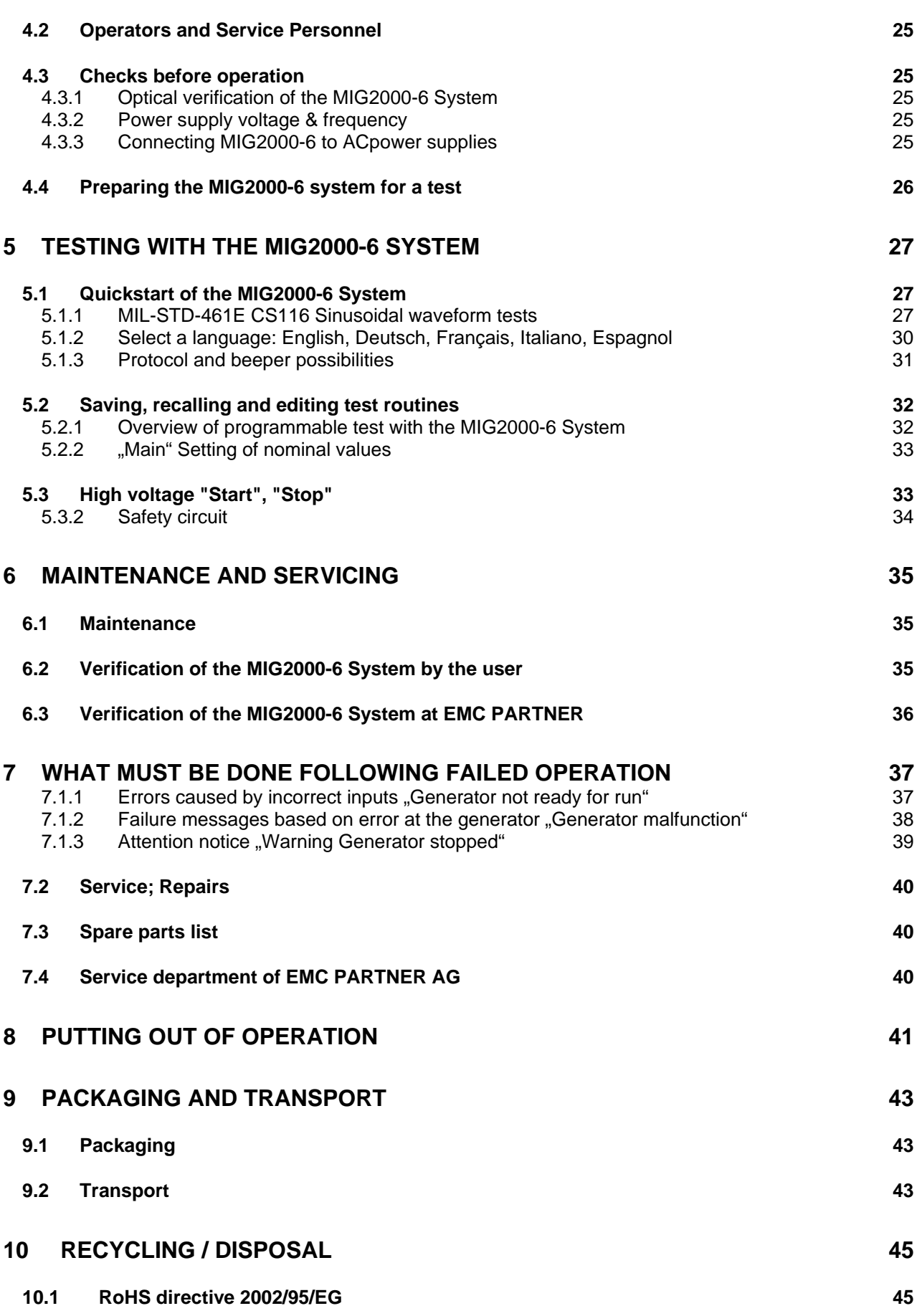

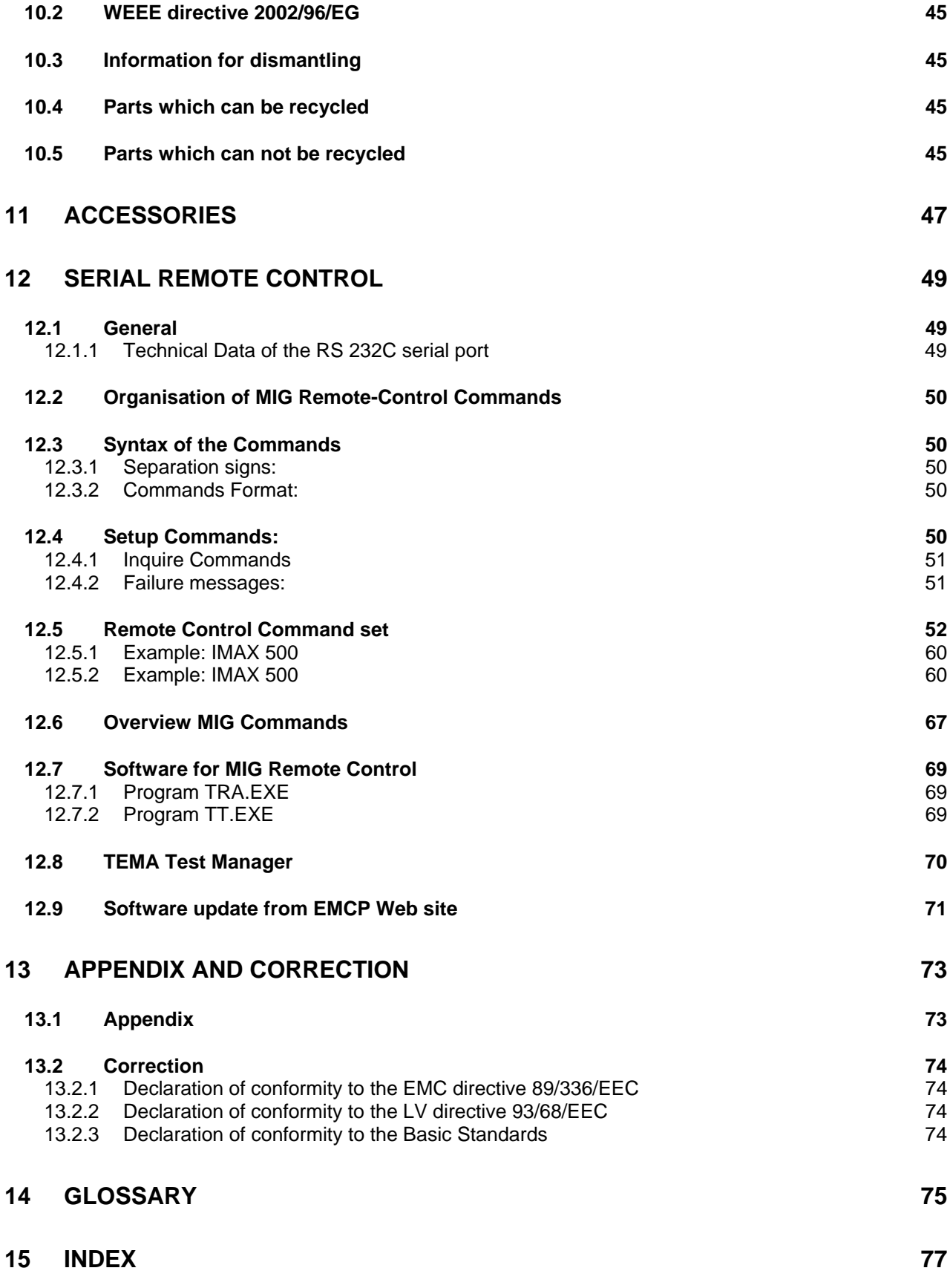

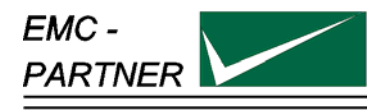

## <span id="page-6-0"></span>**1 Description**

The MIG2000-6 with the different plug-ins generate damped oscillatory pulses in accordance with MIL-STD-461E: CS115, CS116 and other standards. The waveform are guaranteed together with the injection probe (coupler) as specified in the MIL-STD-461E.

The MIG2000-6 is a flexible kit system, ready to quote tailored plug-ins for special test applications. The MIG is a further innovative solution of EMC PARTNER AG to cover customers requests. The basic units with control and high voltage supply are widely used for all the EMCP impulse generators. The use of one type of basic unit guarantees a high reliability and a high quality. The MIG generators are compact and represent excellent value for money.

## **1.1 MIL-STD-461 E**

MIL-STD-461E published 20. August 1999 Requirements of the control of electromagnetic interference characteristics of subsystems and equipment Department of Defence Interface Standard MIL461E supersedes the 461 D and 462 standards

#### **1.1.1 CS115, Conducted susceptibility, bulk cable injection**

#### **Introduction**

The CS115 requirement is applicable to all aircraft, space, and ground system interconnecting cables, including power cables. The requirement is also applicable for surface ship and submarine subsystem and equipment when specified by the procuring agency.

#### **Performance criteria**

The EUT shall not exhibit any malfunction, degradation of performance, or deviation, beyond the tolerances indicated in the individual equipment or subsystem specification, when subjected to a signal having rise and fall times, pulse width, and amplitude as specified in , paragraph 5.13 CS115 of MIL-STD-461E.

Limits and test procedure are defined in paragraph 5.13 of the MIL461E

#### **1.1.2 CS116, Conducted susceptibility, damped sinusoidal transients 10 kHz up to 100 MHz**

#### **Introduction**

The CS116 requirement is applicable to all interconnection cables, including power cables and individual high side power leads. Power returns and neutrals need not be tested individually.

#### **Performance criteria**

The EUT shall not exhibit any malfunction, degradation of performance, or deviation, beyond the tolerances indicated in the individual equipment or subsystem specification, when subjected to a pre-calibrated signal having the waveform and a maximum current amplitude as specified in 5.14 CS116 of MIL-STD-461E. Limits and test procedure are defined in paragraph 5.14 of the MIL-STD-461E

#### **1.1.3 Short description of the generator MIG2000-6**

The generator comprises;

- Mainframe with control, display and high voltage supply 0 up to 6 kV
- Plug-in modules in accordance with different standards.
- Injection coupler CN-MIG-BT for the frequency range 10 kHz up to 10 MHz
- Injection coupler CN-MIG-BT2 for the frequency range 10 MHz up to 100 MHz
- Calibration set up VERI-MIL in accordance with MIL 461E
- Customised frequency plug-in modules(e.g. platform resonance) can be ordered separately

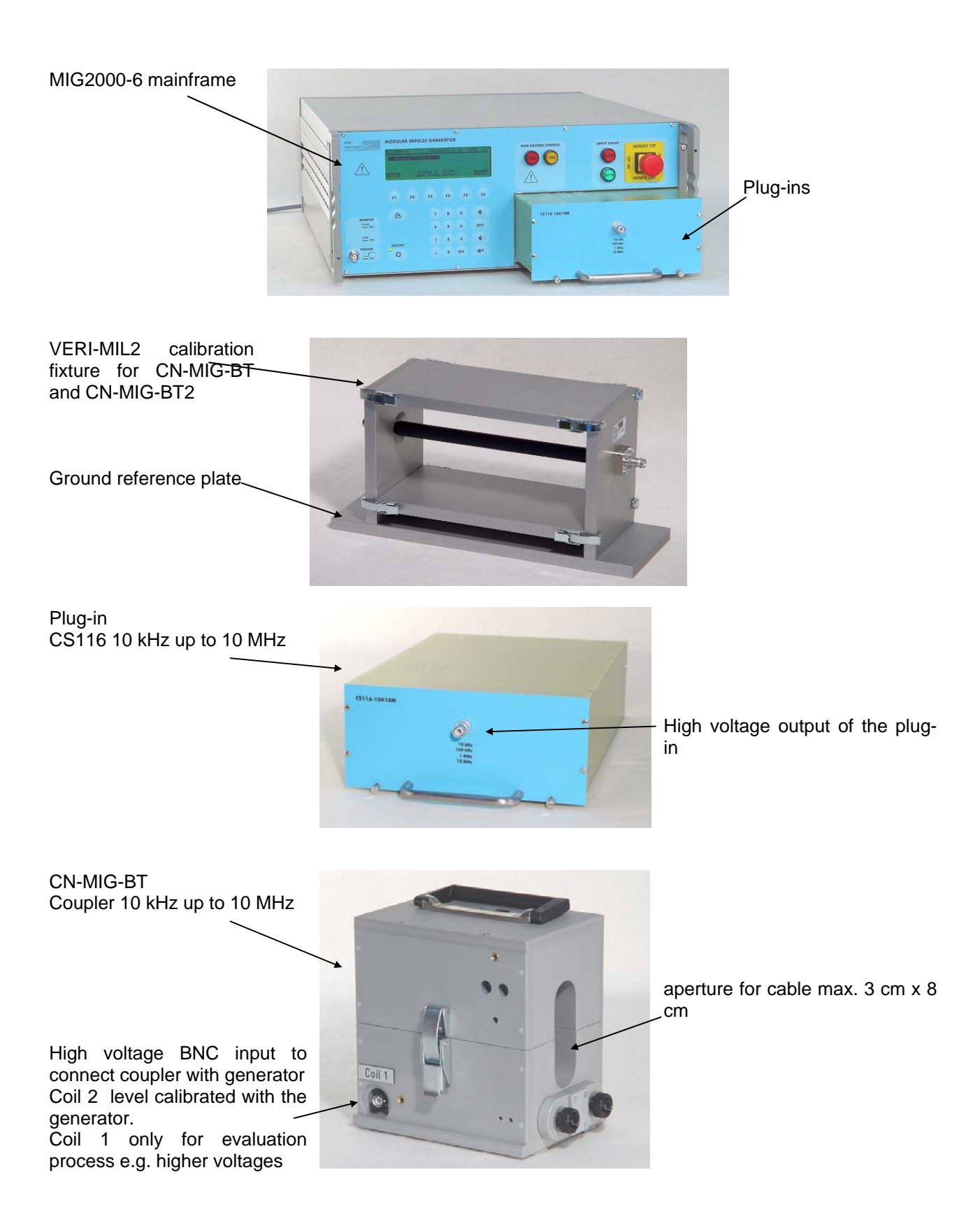

<span id="page-8-0"></span>CN-MIG-BT2 Coupler 10 MHz up to 100 MHz aperture for cable max. diameter 2.5 cm For CS116 100MHz application the black bridge must be removed

I-Probe "Pearson 8585C" Bandwidth 1.5kHz up to 200MHz for EUT current measurement CS116 only

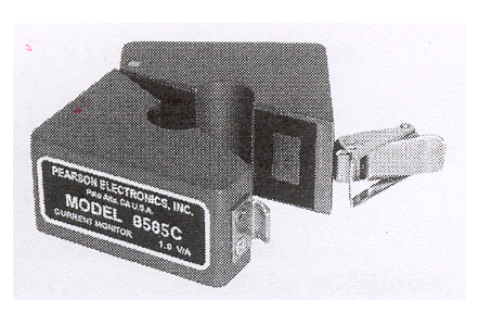

aperture 13.5mm, (0.53)

## **1.2 Available plug-ins and instruction sheets**

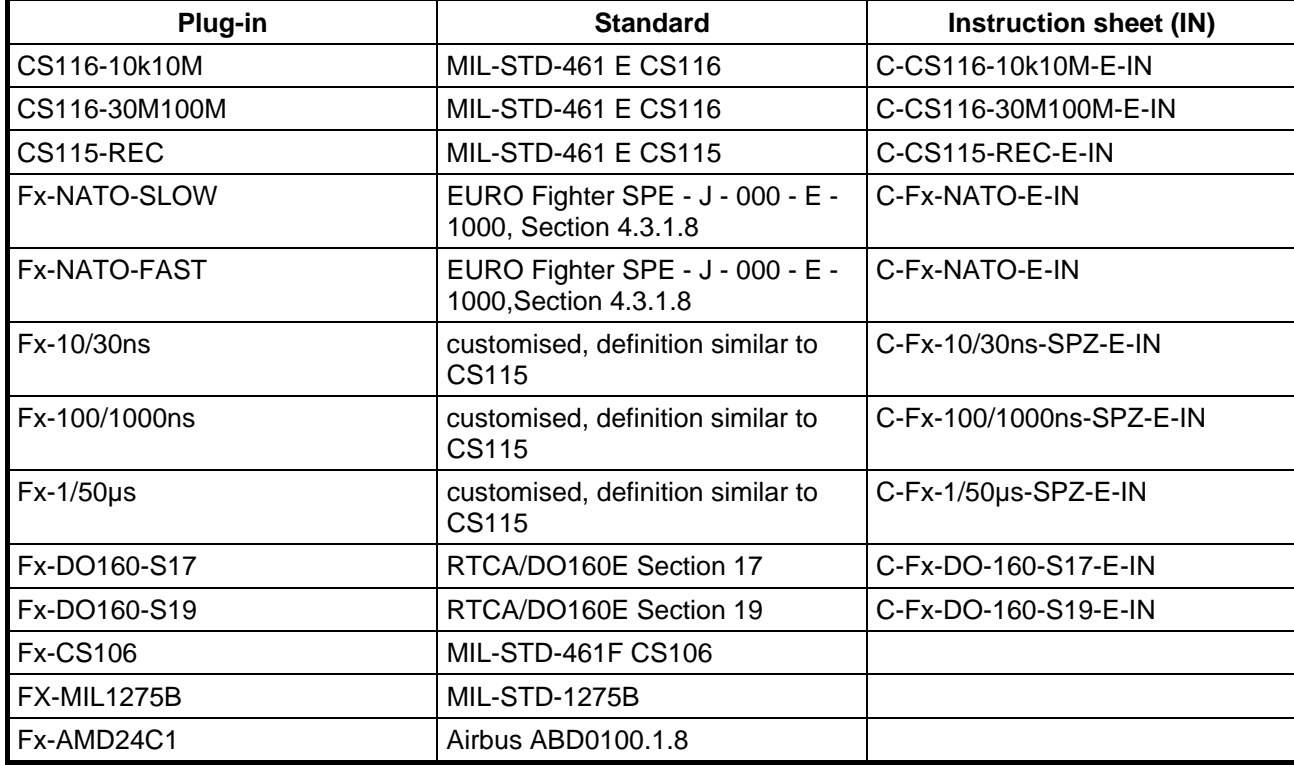

## <span id="page-9-0"></span>**1.3 MIG generator range**

With the MIG current generators also other applications are possible like: measurement of earth impedance, impulse impedance of connectors, release of fault current switches, demagnetisation of magnetic metal, etc.

#### **1.3.1 Standard MIG Tester "Insulation, Energy, CWG**

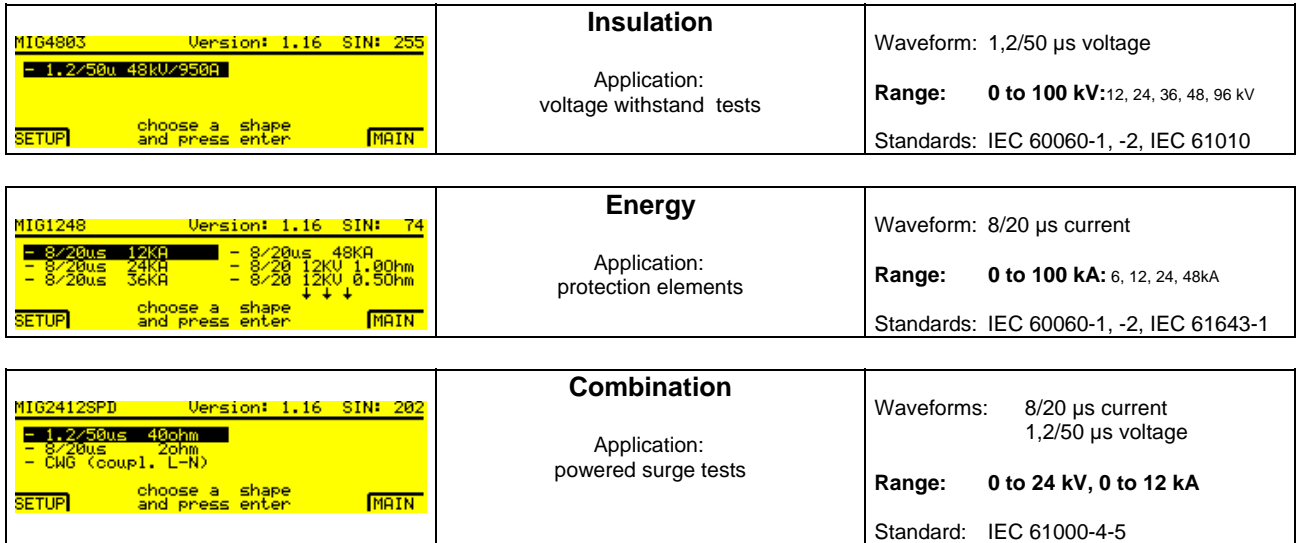

Other waveforms on demand.

#### **1.3.2 MIG Clamping Voltage Tester**

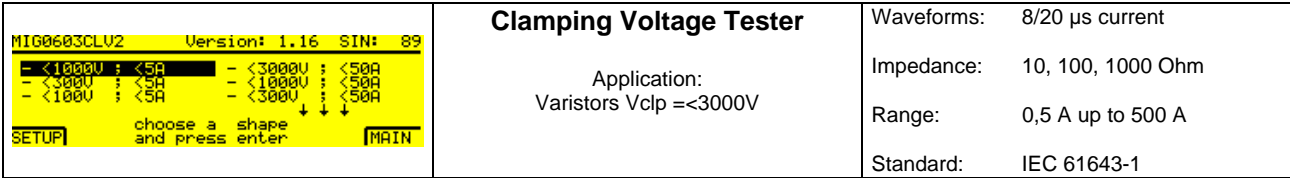

#### **1.3.3 MIG for varistors and gas arrester tests**

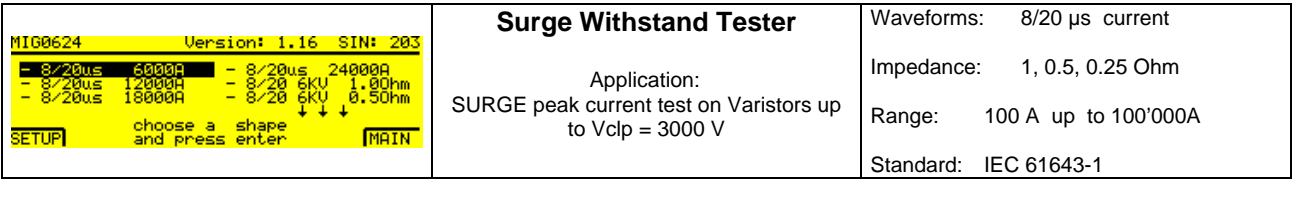

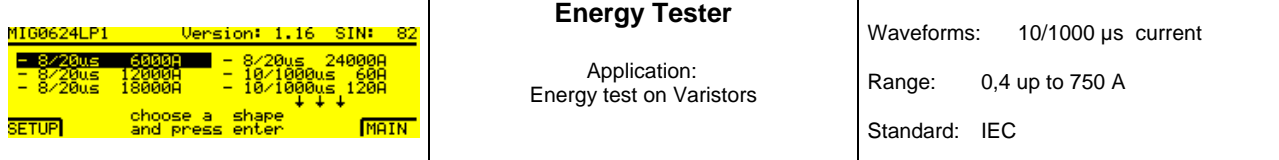

<span id="page-10-0"></span>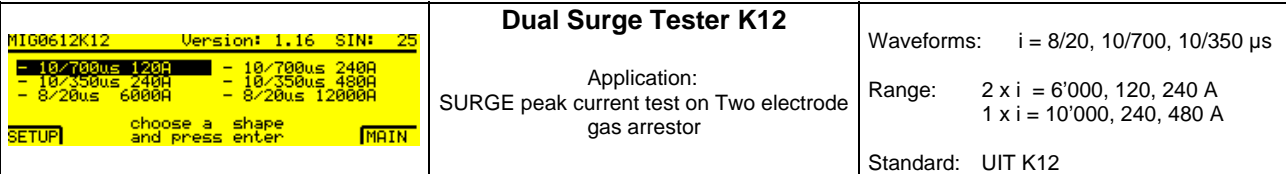

The "MIG 0603 K12 is a dual output surge current generator for testing protective elements like arresters, or Transzorbe diodes with different waveforms.

The dual output allows testing of three electrode elements .The current ranges are: for 8/20 µs up to 2x6'000 A, for 10/700 µs up to 2x120 A and for 10/350 µs up to 2x240 A.

For two electrode elements the outputs of the generator can be connected in parallel, to increase the current capability up to 240 A for 10/700 us, 480 A for  $10/350$  us and 12 kA for  $8/20$  us.

The charging voltage up to 6300 V is sufficient for most of the protection elements, also for elements with relatively high clamping voltages.

The peak output voltage and current of the MIG are indicated on the front display. The two BNC monitor outputs (v,i) allow voltage and current wave shapes to be displayed on an oscilloscope

#### **1.3.4 MIG for X,Y, capacitor tests, CWG**

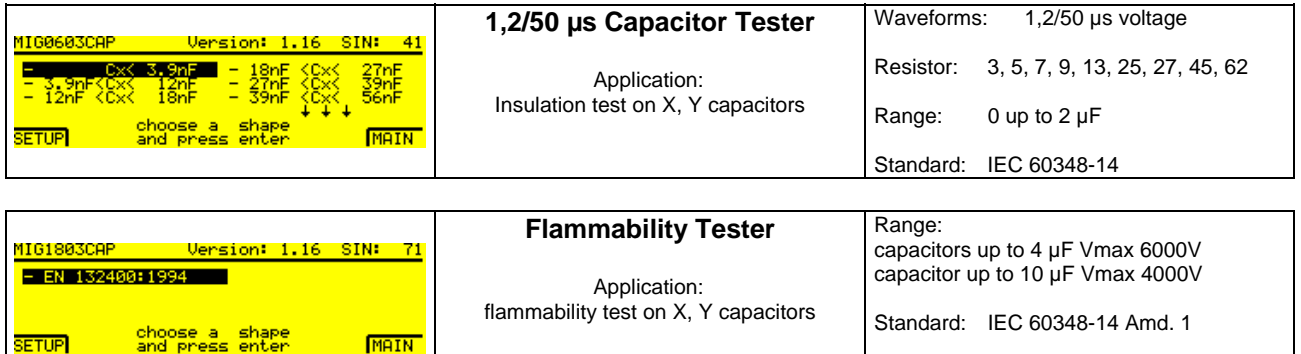

#### **1.3.5 Combination wave tester CWG**

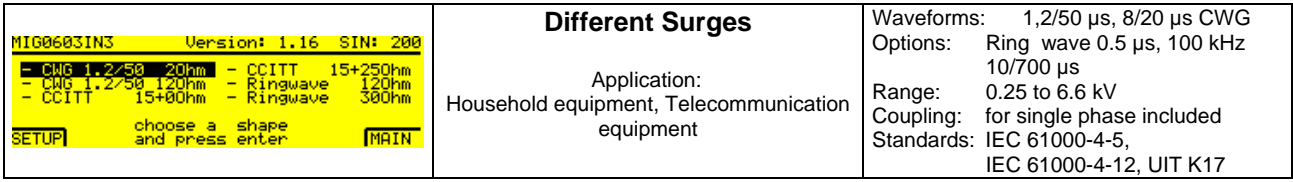

#### **MIG0603-IN**

The MIG0603-IN can include up to three different waveforms such as: CWG (1,2/50; 8/20 ); ITU (CCITT) (10/700, 0,5/700) or 0,5/100kHz ring wave.

The MIG 0603-IN is a surge generator for simulation of indirect lightning on telecom and process and measurement lines. The relevant recommendations are ITU (CCITT) K17 and IEC 61000-4-5. The MIG 0603-IN is a hybrid generator with a voltage waveshape 1,2/50 µs at "no load" and a current wave-form 8/20 µs at short circuit.

At 2 Ohm source impedance of the MIG 0603-IN, the voltage and current waveform can be guaranteed at the terminal of a 1 m connection cable. Instead of the cable connection a test cabinet can be placed on top of the generator. The test cabinet is so designed that the cover can not be opened during the test. The green and red warning lamps are integrated in the test cabinet.

The peak output voltage and current of the MIG are indicated on the display. The two BNC monitor outputs allow voltage and current wave shapes to be displayed on an oscilloscope

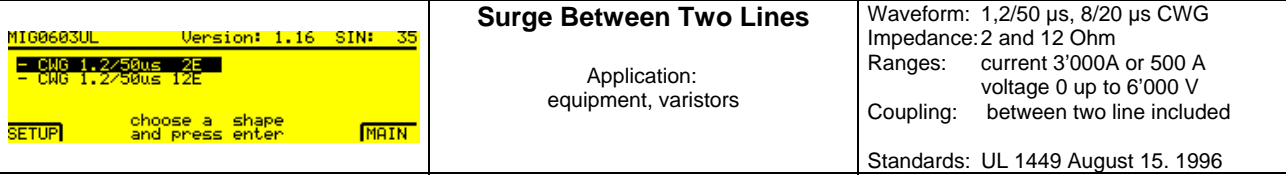

#### **MIG0606-UL**

The MIG0603-UL is a Hybrid or combination generator with a voltage wave shape 1,2/50 µs and a current wave shape 8/20 us. The combination waves are delivered by the MIG0603-UL when applying the specified voltage waveform across an open circuit (oc) and the specified current waveform into a short circuit (sc). The exact waveform delivered is a function of the surge generator and the impedance to which the surge is applied.

The peak output voltage and current of the MIG are indicated on the front display. The two BNC monitor outputs (v,i) allow voltage and current wave shapes to be displayed on an oscilloscope

A coupling and de-coupling network is included to superimpose the SURGE on a two wire power supply.

Should you have test needs not listed above, contact an EMC PARTNER representative, EMC PARTNER AG in Laufen (CH) or visit our Web Site

## **www//emc-partner.com**

## **www//emc-partner.ch**

## <span id="page-12-0"></span>**1.4 Technical data**

#### **1.4.1 Technical specification of plug-ins**

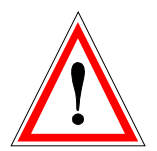

See Instruction sheets for each of the individual plug-ins. The relevant instructions sheets are included for all plug-ins delivered with a MIG2000-6.

#### **1.4.2 Generator calibration**

A system calibration is only possible with a plug-in fitted in the mainframe. The waveform at the generator output is not relevant for the MIL-STD-461 E CS115 and CS116 tests. Waveforms must be calibrated together with the injection probe in the test fixture.

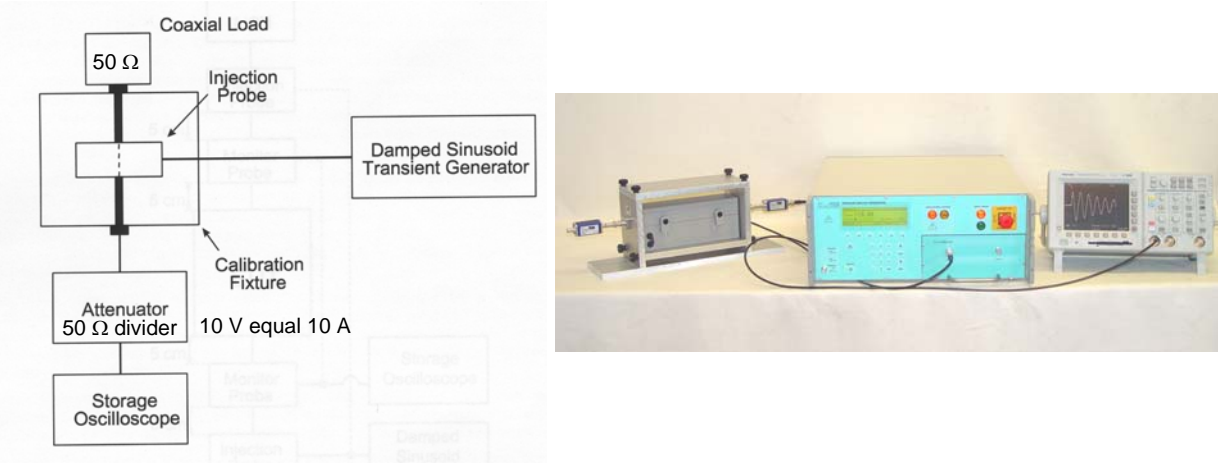

calibration set up defined in MIL-STD-461 E MIG2000-6, CN-MIG-BT, VERI-MIL

#### **1.4.3 General information to MIG control**

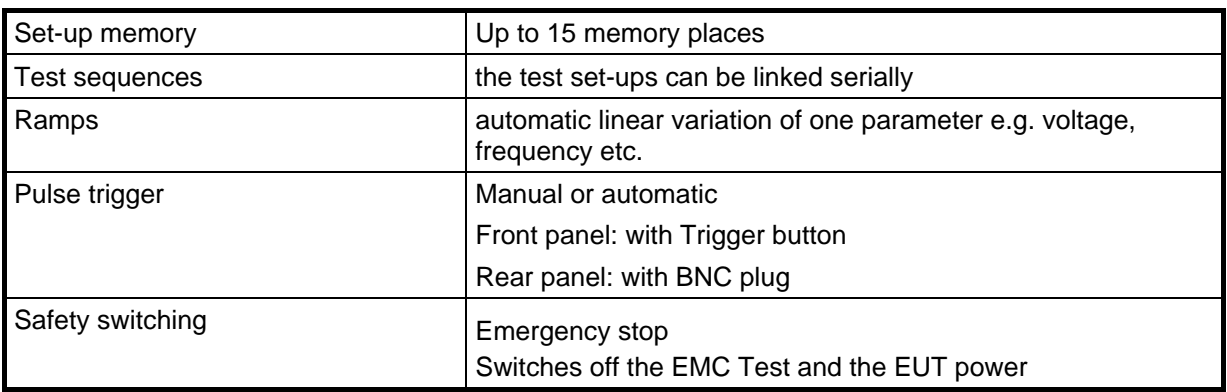

#### <span id="page-13-0"></span>**1.4.4 Port "Auxiliary"; Pin numbers**

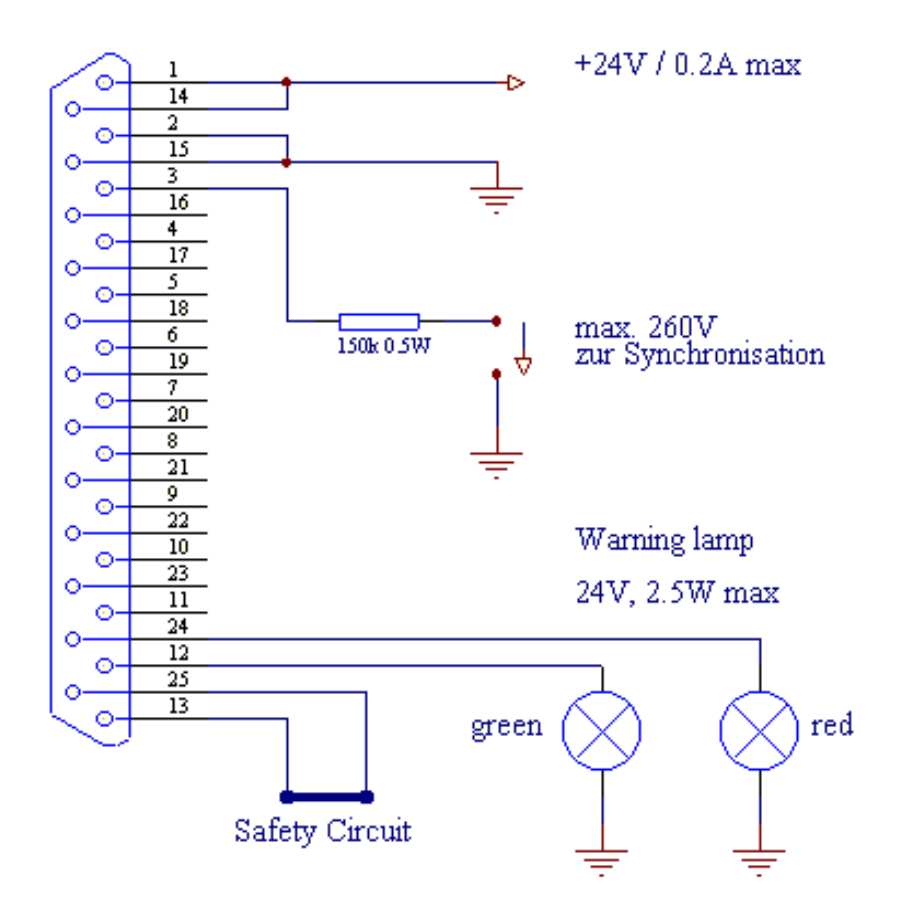

## **1.5 Mechanical dimensions**

#### **1.5.1 MIG2000-6 System Tester**

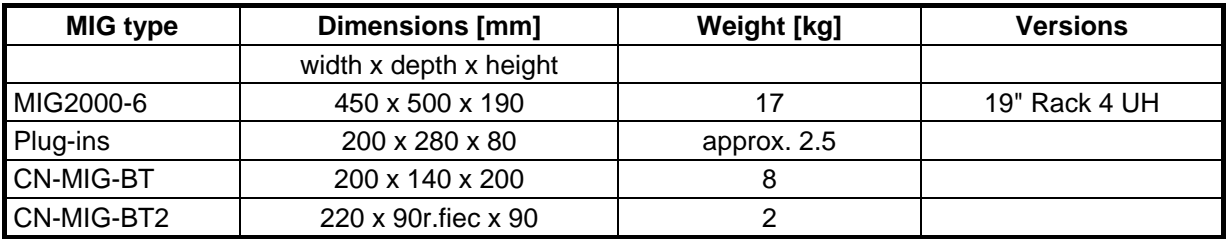

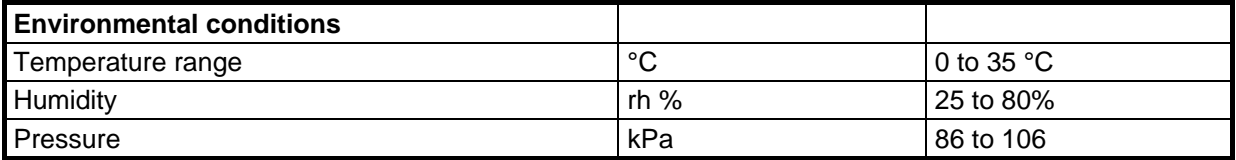

## <span id="page-14-0"></span>**1.6 Power supply MIG2000-6 System**

The power line input is located on the rear side of the MIG2000-6

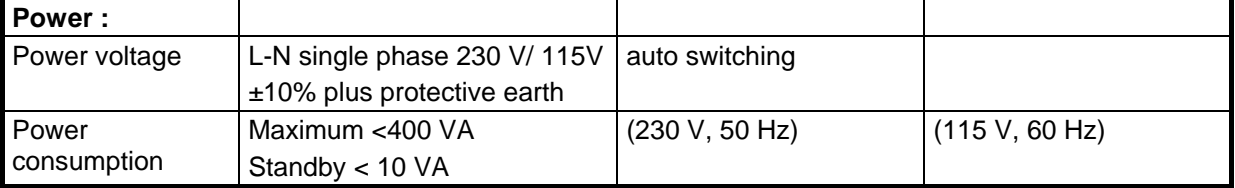

MIG2000-6 generator selects the power supply voltage automatically when connected to the public power supply.

Following power cords can be ordered:<br>Europe ( CEE-7/VII ) England ( BS-1363 ) )

Switzerland ( SEV Type 12 ) USA ( NEMA5-15P

## <span id="page-15-0"></span>**1.7 Accessories, dimensions**

### **1.8 Included articles, dimensions**

MIG2000-6 (Article No. 103519)

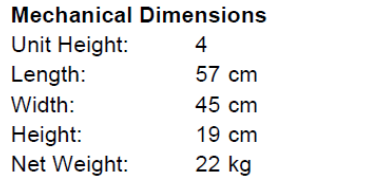

#### **Included Articles**

According to STL-Variante 20, STL-Version 1

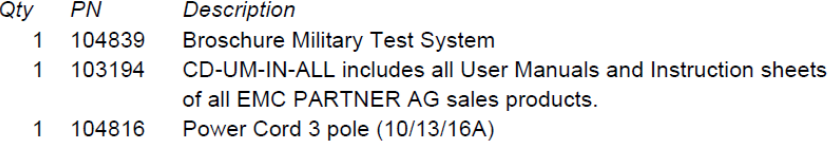

#### **1.9 Standard accessories**

Accessories to MIG2000-6 (Article No. 103519) According to OP-Variante 1, OP-Version 1

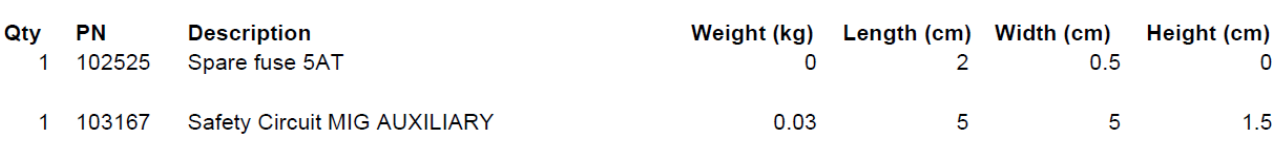

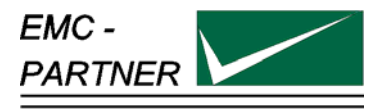

## <span id="page-16-0"></span>**2 Safety**

The MIG2000-6 System belongs to safety class 1

## **2.1 Safety standards**

The MIG2000-6 System fulfils the requirements of the safety standards IEC 61010 "Safety requirements for electrical equipment for measurement, control and laboratory use and the safety standard VDE 0104 ( Safety circuits, warning lamps or connector for warning lamps ). Based on EN 61010 (IEC 61010) the declaration of conformity to low voltage directive LVD 73/23/EEC (O.J. N° L77, 1973-03-26) is given.

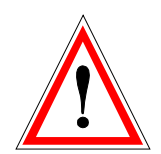

**This manual is a integral part of the MIG2000-6 System Tester. The instructions contained in the manual regarding operation and the test set up are to be strictly observed.** 

## **2.2 Climatic Conditions**

MIG2000-6 System generators contain high voltage circuits in integrated form. EMC PARTNER only guarantees correct operation of the MIG2000-6 System and associated accessories, if operated withinin the climatic condition specified.

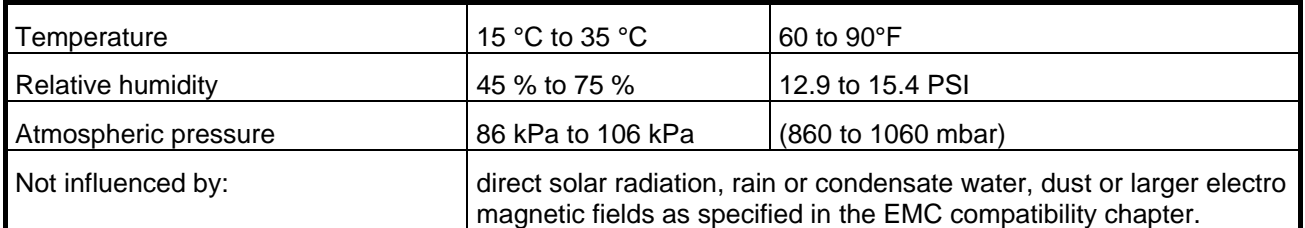

The MIG2000-6 System should be operated in a dry, clean room. If for any reason water condenses in the MIG2000-6 System, then no MIG2000-6 System operation should be started before the tester is dry.

**It is strictly forbidden to operate the MIG2000-6 System in rooms with a gas explosion risk. The high voltages of the MIG2000-6 System can generate sparks, which could ignite the gas.** 

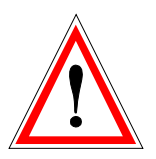

*People with heart pacemakers should not be in the vicinity of the test set up during operation.*

## <span id="page-17-0"></span>**2.3 Precautionary measure during use**

MIG2000-6 Systems generate high voltages. The energy content of the SURGE impulse is high and can be dangerous with improper use. It is wise to observe the following rules:

- Never touch the EUT when a test is in operation.
- Never touch connectors or cables when an EMC test is in operation.
- High voltage must be diables on the MIG2000-6 System and the EUT power turned off before a manipulation on the EUT is carried out.
- For all services, e.g. check of the fuses, the power cord must first be unplugged.

MIG2000-6 System must be connected to power line with a protective earth connection to safety ground. If an Isolation transformer is used, the secondary side must be grounded.

## **2.4 Electromagnetic Compatibility**

The outputs of the MIG2000-6 System and connection cables to the EUT can emit disturbances. Please consider the national regulations applicable to the local environment.. MIG2000-6 System should not be operated near sensitive measuring and control systems.

MIG2000-6 System fulfils the following immunity requirements:

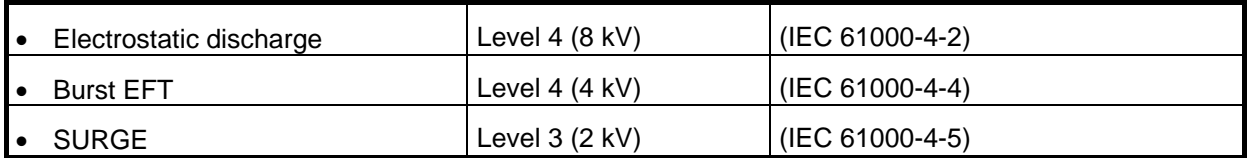

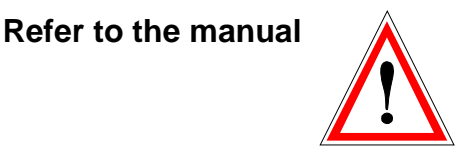

## **2.5 The manual is an integral part of the equipment..**

**This manual is an integral part of the MIG2000-6 System. The safety rules and precautions in the manual must be observed. EMC PARTNER and their representatives are not responsible for damage to persons and equipment arising from non observance of safety rules and precautions in the manual.** 

## <span id="page-18-0"></span>**3 Control Panel**

## **3.1 Front panel of the MIG generators**

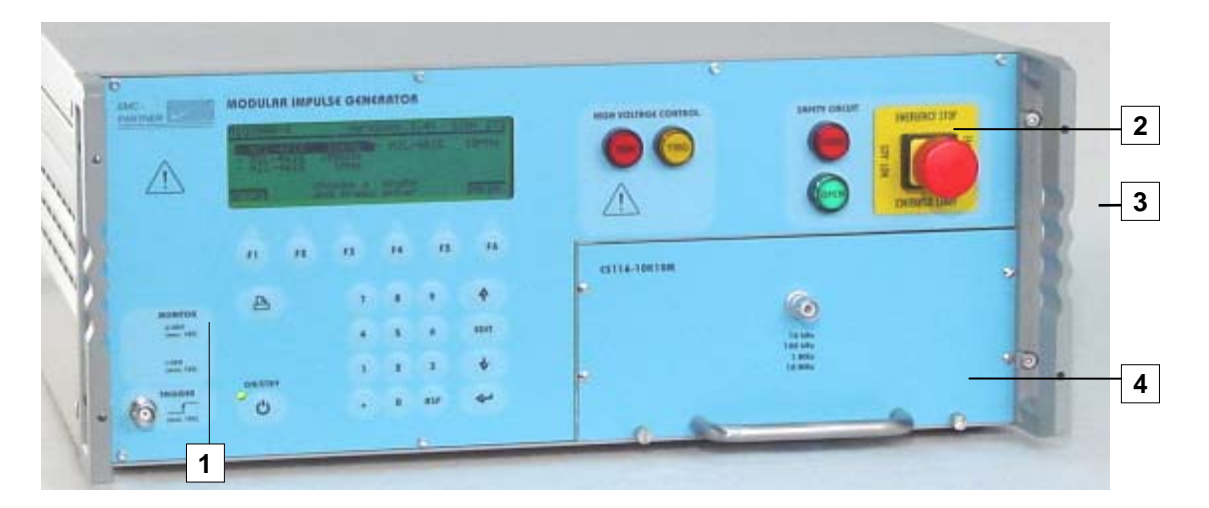

MIG2000-6 is a 4UH instrument

Fig.4.1

The most important elements of the front panel are:

- 1. Control panel (left part)
- 2. Operation panel (right part)
- 3. Handles for the 19" rack
- 4. Plug-ins

The controls on the front and rear panels are protected by the handles (3).

As indicators , the follow colours are generally used:

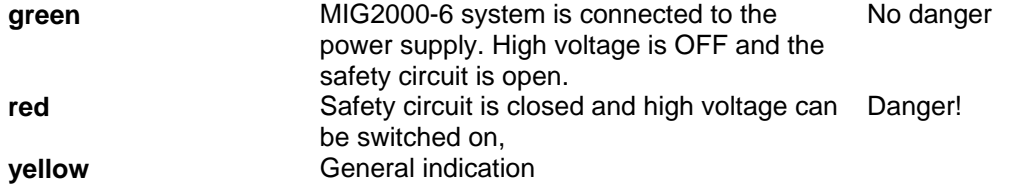

**Important:** :

#### **A general system reset can be carried out as follows:**

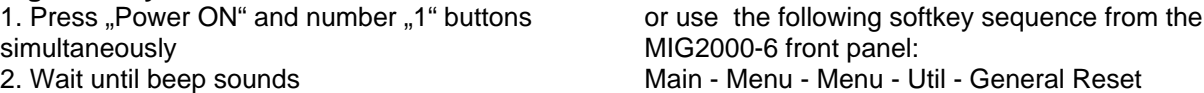

3. Press number "2" button immediately

**ATTENTION!** All programs stored in memory spaces 1 to 15 will be deleted und must be restored. Additionally the customized % factor in the display must be newly set. When the factor in % overflows the hardware range, no output voltage will be generated.

As an alternative Reset without deleting programs stored in locations 1 to 15 Press the following softkey sequence Main - Menu - Menu - Reset - quit with Yes

#### <span id="page-19-0"></span>**3.1.1 Control part**

control of the MIG2000-6 is carried out by a microprocessor. This controls the EMC tests, stores the inputs of the numeric keypad , updates the display, checks whether the inputs of the operators are within the instruments range , stores programs and prepares test reports. The operator communicates with the MIG2000-6 via the numeric keypad, the display and the soft keys.

Control panel elements are explained separately from the connection panel.

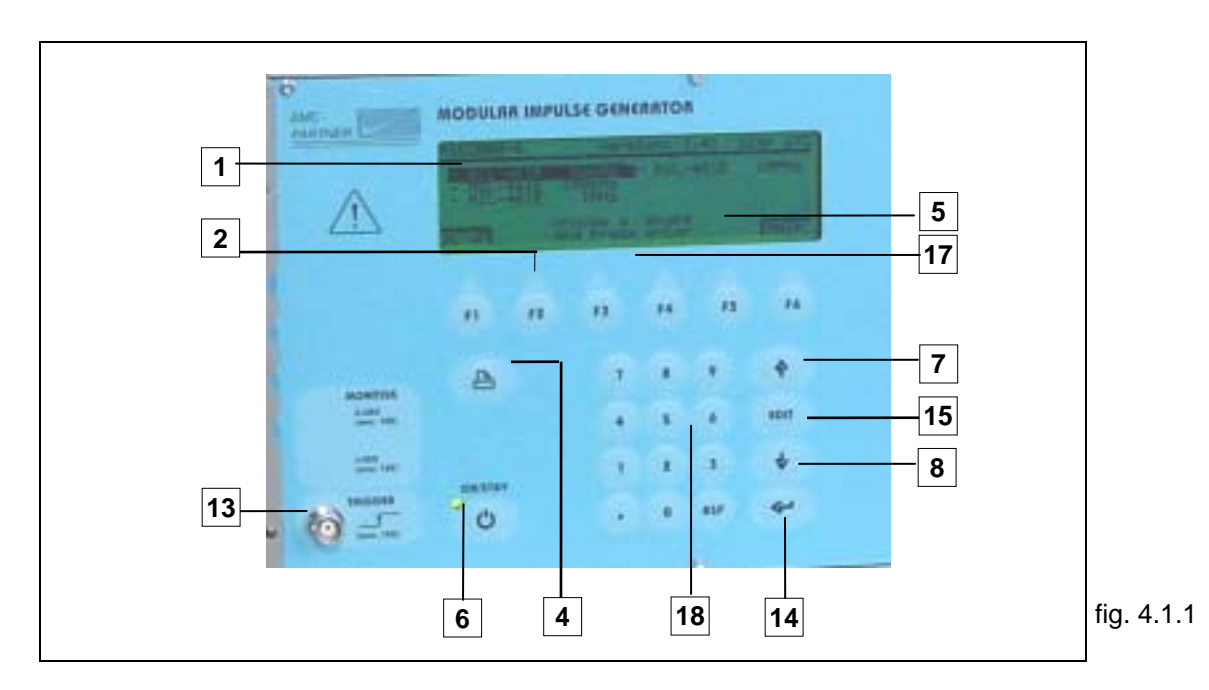

#### **3.1.1.1 The Display (1)**

All important information for the operator is permanently shown on the display during an EMC test. The large graphic display includes 6 soft-keys located on the lower edge. Apart from parameter inputs, user hints and setting range information is displayed.

#### **3.1.1.2 Soft-keys" (2)**

Six soft-keys are provided to enable operators to move quickly through the program levels.. Example of function key "Main" (F6)

Menu overview

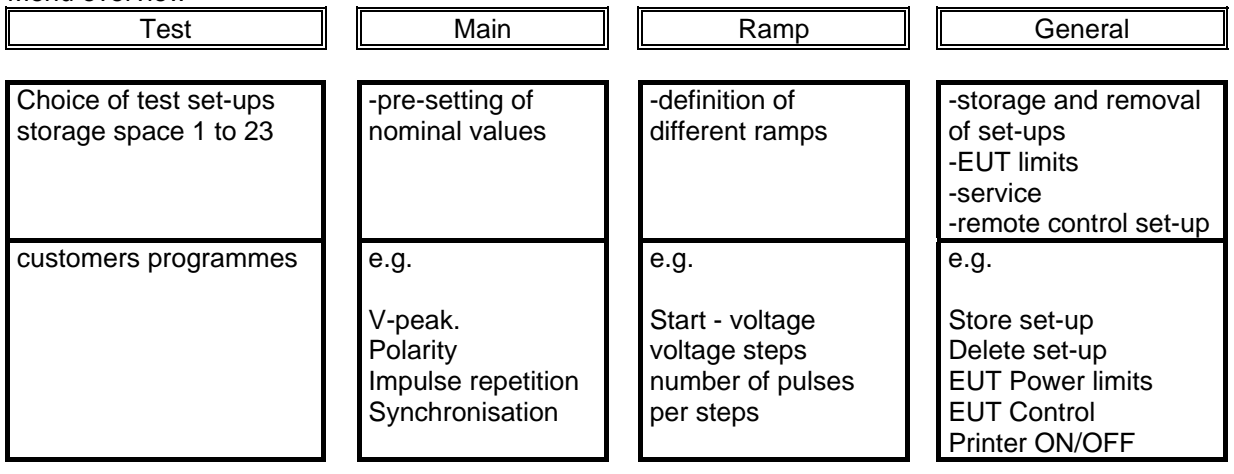

#### **3.1.1.3 Push button ON/Standby (6)**

Use this button, to power MIG2000-6 ON and OFF. When turned off, the control functions and indications are deactivated. Power consumption is at a minimum of 5 W.

A green LED above the switch, indicates that MIG2000-6 is connected to the public power supply. The LED is extinguished when the power cord is removed or the power switch on the rear panel is turned off.

#### **3.1.1.4 Push button Page up and Page down (7,8)**

These cursor keys enable the user to move between parameter fields. .

#### **3.1.1.5 Trigger output for oscilloscope (13)**

This BNC output provides all the necessary trigger impulses to synchronise impulses on an oscilloscope.

#### **3.1.1.6 Push button ENTER (14)**

Numeric values entered by the operator are confirmed with the ENTER button.

#### **3.1.1.7 Push-button Edit (15)**

Multifunction button, used to;

- Activate the parameter input dialogue line
- Open drop down menus during parameter input.

#### **3.1.1.8 Soft key Menus (17)**

The lower line of the display is allocated to the soft keys. . Depending on the menu page, different functions are allocated.

#### **3.1.1.9 Numeric keypad (18)**

Use the keypad to enter numerical values for parameter input. Each data input must be terminated with ENTER.

The button BSP (Backspace) is used to edit an incorrect entry. .

#### **3.1.1.10 Dialogue line (5)**

Indicates a parameter input range can be selected or what action needs to be taken (manual trigger)..

#### **3.1.1.11 Print button (5)**

At test end a summarised test report can be printed..

#### **Operation panel**

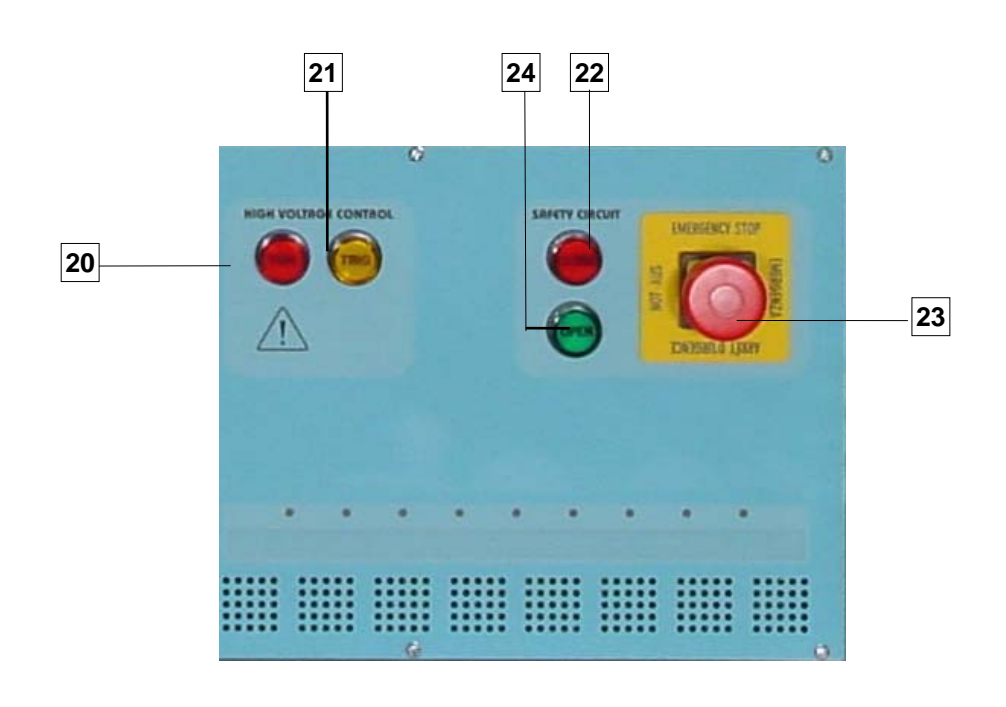

Fig. 4.1.2

#### **3.1.1.12 High Voltage Control "RUN" (20)**

Press the RUN button to charge the generator and start a test. A red lamp in the RUN switch is illuminated. When the generator is operating press RUN again to interrupt the test and discharge the high voltage capacitors.

#### **3.1.1.13 High Voltage Control ..TRIG" (21)**

When MIG2000-6 is programmed to auto trigger, a yellow lamp in the TRIG switch indicates an impulse has been released. When manual trigger is programmed and the tester is fully charged, a yellow lamp in the TRIG switch indicates the operator can release an impulse by pressing the TRIG button. ,

#### **3.1.1.14 Emergency - Stop (23)**

This switch is not linked to the software. It is placed directly in the power supply of the MIG2000-6. . Pushing the emergency stop automatically opens the safety circuit and the green lamp OPEN is illuminated.

#### **3.1.1.15 Safety circuit open indication (24)**

The green lamp indicated that there is "No Danger" to the operator from the generator high voltage circuits.. It is not possible to start the MIG2000-6. In this condition it is safe to touch or manipulate an EUT. Safety circuit open will be indicated if the emergency stop button has been pressed or if the MIG auxiliary connector is not fitted in the instrument rear panel.

#### **3.1.1.16 Safety Circuit Closed indication (22)**

The red lamp indicates a potential **"Danger"** to the operator from the generator high voltage circuits. When the red lamp is illuminated and the high voltage is turned on, the test cabinet (if fitted) cannot be opened.

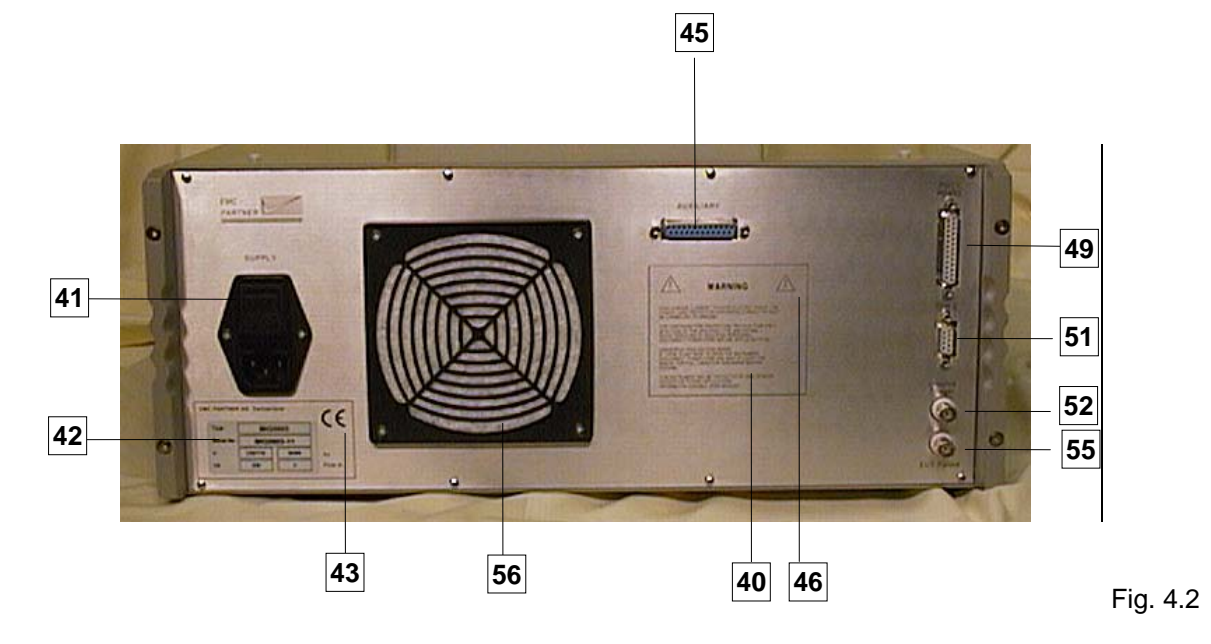

## <span id="page-22-0"></span>**3.2 Rear Panel of the MIG Testers**

#### **3.2.1.1 Warnings (40)**

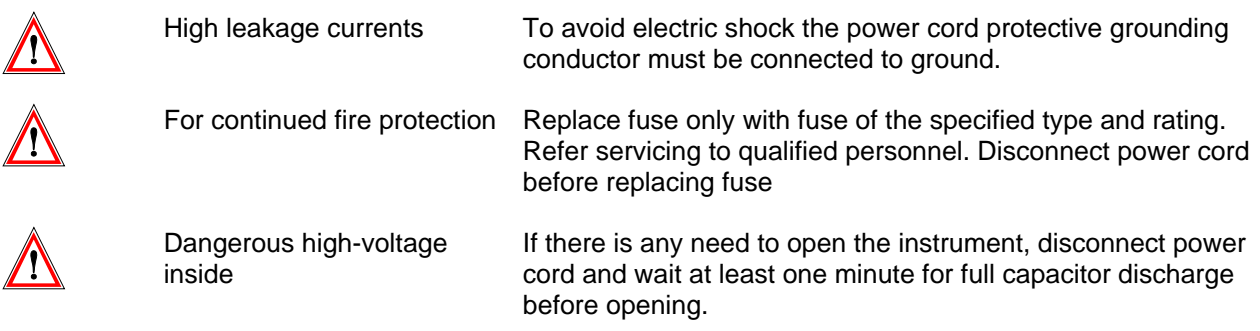

This instrument may be protected by one or more patents or patent applications. Information available upon request.

#### **3.2.1.2 Power supply of the MIG (41)**

The MIG2000-6 receives its power from the normal mains supply.). A power switch, a fuse and a filter are built in directly at the plug The equipment can be connected to a 230 V 50 Hz or 115 V 60 Hz ac power supply. The power supply of the MIG will be automatically adapted.

Power consumption: turned on minimum < 50 W; maximum power consumption < 400 W, Standby < 5 W The fuse is rated at T 4 A / 250 V.

#### **3.2.1.3 Type plate (42)**

#### Type plate

All important supply information is written on the type plate. Please quote the serial number and type of the equipment when requesting service or repair.

#### **3.2.1.4 CE mark**

( 43)

This plate is reserved for the CE mark. The CE -mark is needed for the free movement of goods into and within European community countries.

#### **3.2.1.5 Auxiliary Port (45)**

Use this connector for MIG accessories such as Warning lamps, test cabinet, CDN filters, external safety circuit, etc.. If no MIG accessory is connected the Auxiliary connector, supplied with each generator, must be fitted..

#### **3.2.1.6 Attention, refer to manual(46)**

This expression instructs the operator to consult the users manual in detail. Only instructed personnel are allowed to operate the MIG2000-6..

#### **3.2.1.7** Interface ..Port 1" RS232 for printer and controller PC (49)

Use this interface to send a test report to an external printer. Using the same interface port, the MIG2000- 6 can be controlled by an external PC. To configure the interface, refer to Chapter 13 . Remote Control".

#### **3.2.1.8 Interface "Port 2" RS 485 for controlling external coupling networks or checking the EUT failed status(51)**

MIG2000-6 does not use this interface. I

#### **3.2.1.9 EUT Failed Input (55)**

This BNC input can be used to indicate malfunction of an EUT. This information can be used to change or interrupt the test process. It is also added to the test report. An EUT failure is equivalent to 0V being present on the BNC connector.

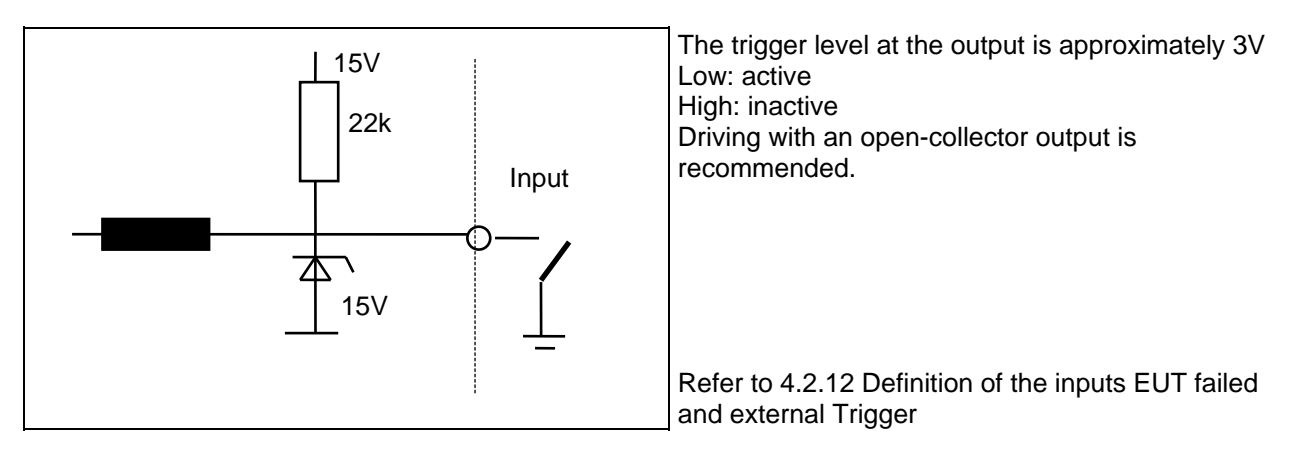

#### **3.2.1.10 Trigger Input (52)**

This input is used to trigger surges on an external event.. The exact time cannot be defined as the trigger is related to the software clock rate and can differ between trigger 1 and trigger x.

#### **3.2.1.11 Forced air cooling (56)**

A ventilator is necessary to cool the impulse forming networks and the electronic high-voltage switch. A distance of about 20 cm (8")must be maintained between the rear panel , and about 3 cm (1") between the sides of the MIG2000-6 and any obstruction. The MIG2000-6 can be built into a 19" rack, with 3 cm (1") side separation.

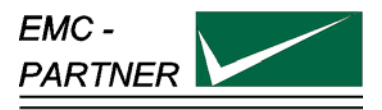

## <span id="page-24-0"></span>**4 Preparation for Operation**

#### **4.1 Attention, Refer to Manual**

**This manual is an integral part of the MIG2000-6 System. The safety rules and precautions in the manual must be observed. EMC PARTNER and their representatives accept no responsibility for damages to persons and equipment as a results of non-observance of the safety rules and precautions in this manual.** 

Before connecting the MIG2000-6 System to a public power supply, Chapter 2 Safety must be carefully studied.

#### **4.2 Operators and Service Personnel**

Only trained personnel should carry out EMC tests. EMC PARTNER recommends its own seminars or the seminars at the Technischen Akademie Esslingen in Germany. For small groups of maximum 10 persons EMC PARTNER AG offers the following in-house seminars in English or German at the customer's location:

- 1. EMC Introduction
- 2. EMC Standardisation
- 3. EMC ..ESD" immunity test
- 4. EMC "EFT" immunity test
- 5. EMC "SURGE" immunity test
- 6. EMC "DIPS" immunity test
- 7. EMC "HARMONICS & FLICKER" immunity tests
- 8. EMC "MAGNETIC FIELD" immunity test
- 9. EMC .CW CURRENT INJECTION" immunity test
- 10. EMC "CE-MARK" transient immunity tests
- 11. "NEMP" immunity test
- 12. "AC, DC, IMPULSE" insulation test

## **4.3 Checks before operation**

#### **4.3.1 Optical verification of the MIG2000-6 System**

Before you unpack the MIG2000-6 System, please check whether the packing is deformed or damaged. Please retain the shipping box. The box can be folded and stored in the minimum of space.. We strongly recommend the original packaging be used in case of shipment for verification or repair.

When the MIG2000-6 System is unpacked, check whether the tester is damaged. If any damage has occurred to MIG2000-6 during shipment, immediately inform EMC PARTNER or your local representative and the shipping organisation.

#### **4.3.2 Power supply voltage & frequency**

On the rear panel, is a type plate. Ccheck that the tester input voltage and frequency corresponds to the power line voltage at your location.. If the power supply voltage is different please inform EMC PARTNER AG in Switzerland, or your local representative.

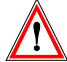

If the input voltage on MIG2000-6 type plate are NOT the same as the voltage at your location do not connect the MIG2000-6 to the public power supply. Doing so will invalidate the warranty.

#### **4.3.3 Connecting MIG2000-6 to ACpower supplies**

EMC Partner deliver the correct power cords required to connect the MIG2000-6 to your public power supply. As stated on the rear panel, the local power supply must have an earth safety wire (PE). Please check the earth connection on your power outlet before connecting the MIG2000-6. The public power supply must be protected by a 16 A fuse.

## <span id="page-25-0"></span>**4.4 Preparing the MIG2000-6 system for a test**

1.Insert the required pug-in module into the MIG2000-6 front panel

#### Changing plug-ins

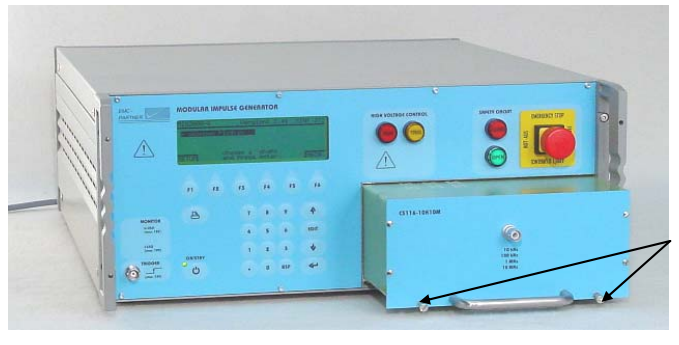

Loosen the two screws on the lower side of the plug-in and pull it out. When the plug-in is inserted tighten the two screws

- 2. Connect the MIG2000-6 high voltage output to a corresponding coupler (CN-MIG-BT or CN-MIG-BT2), using the high voltage BNC cable supplied.
- 3. Prepare the test set-up of the EUT as showed below.

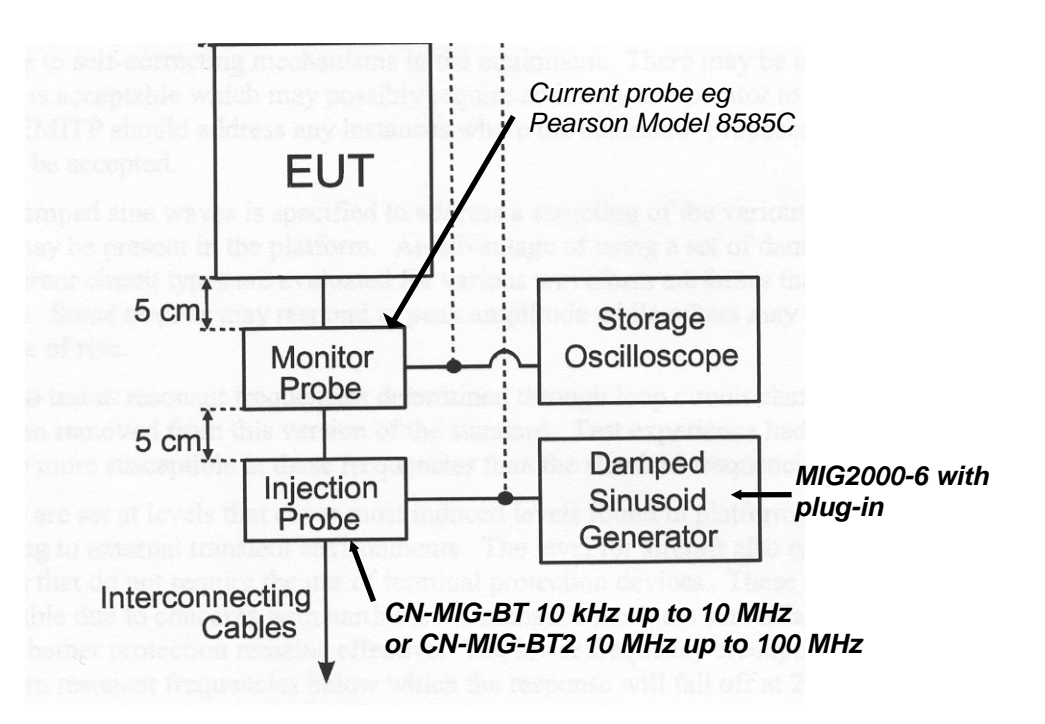

- 3. Connect MIG2000-6 to the public power supply
- 4. For CS115 testing it is not necessary to monitor EUT current. The test current can be selected directly in the MIG2000-6 display
- 5. For CS116 testing, the EUT current must be monitored. Use the RAMP function of the MIG2000-6 to find the test level for individual connections.
- 6. Further information related to the test set-up and test sequence can be found in the instruction sheet available for each plug-in module and in MIL-STD-461E.
- 7. Follow the instruction of the following pages

## <span id="page-26-0"></span>**5 Testing with the MIG2000-6 System**

## **5.1 Quickstart of the MIG2000-6 System**

After studying Chapter 2 "Safety" and Chapter 5 "Preparation for operation" and all instructions have been followed, you are prepared to start using the MIG2000-6. . MIG2000-6 has been programmed to enable testing with the minimum number of operator actions.

Proceed with the follow steps:

- Enable power to MIG2000-6 using the power switch on the rear panel.
- Press the ON/STBY button on the front panel. The instrument start and the display performs a short self check.:

After the self check is finished, a menu is displayed depending on the plug-in inserted in the MIG2000-6:

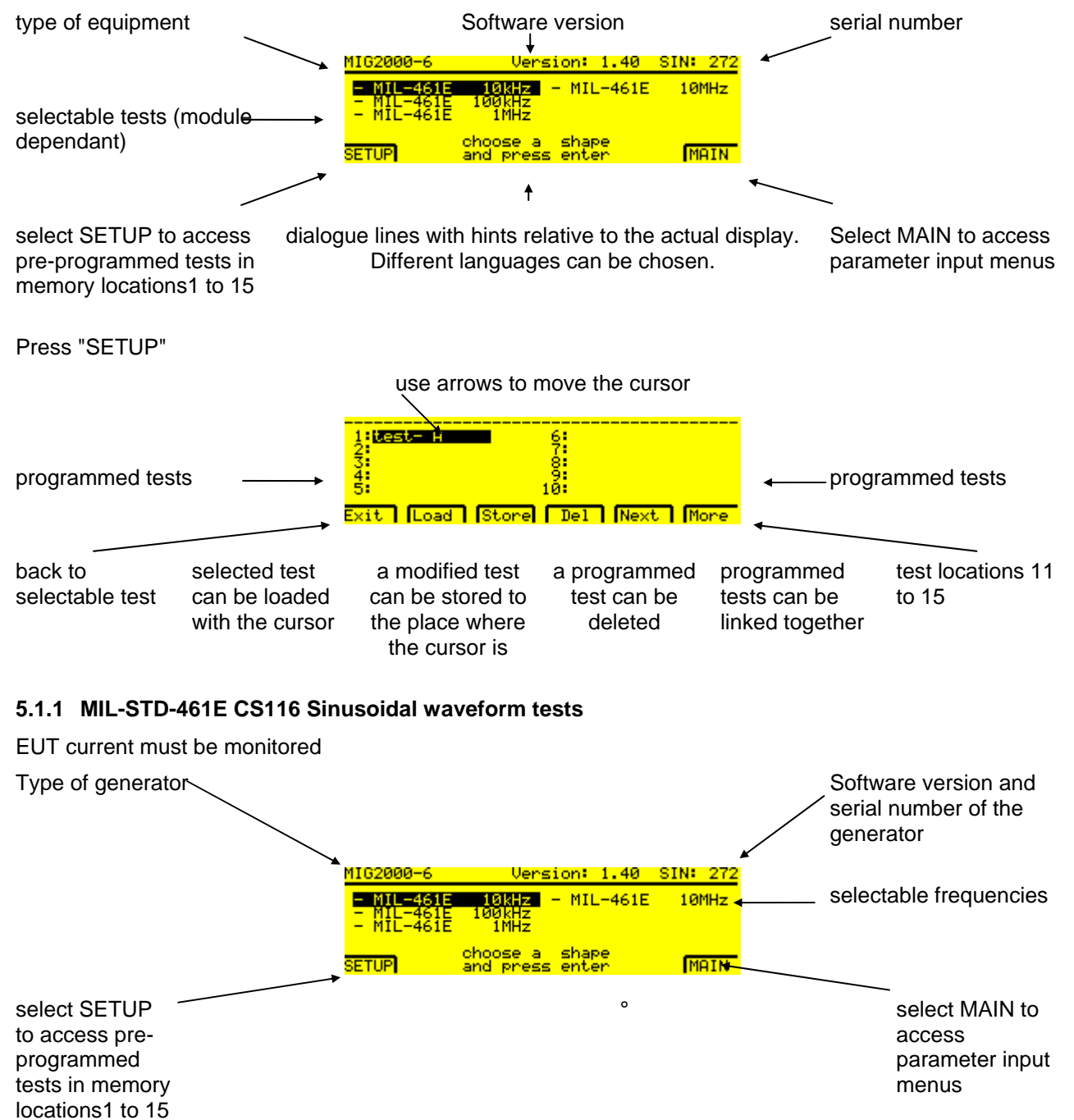

#### **Quickstart 1:**

- move the cursor with the arrow to desired test (in this example 1MHz)
- Press Main

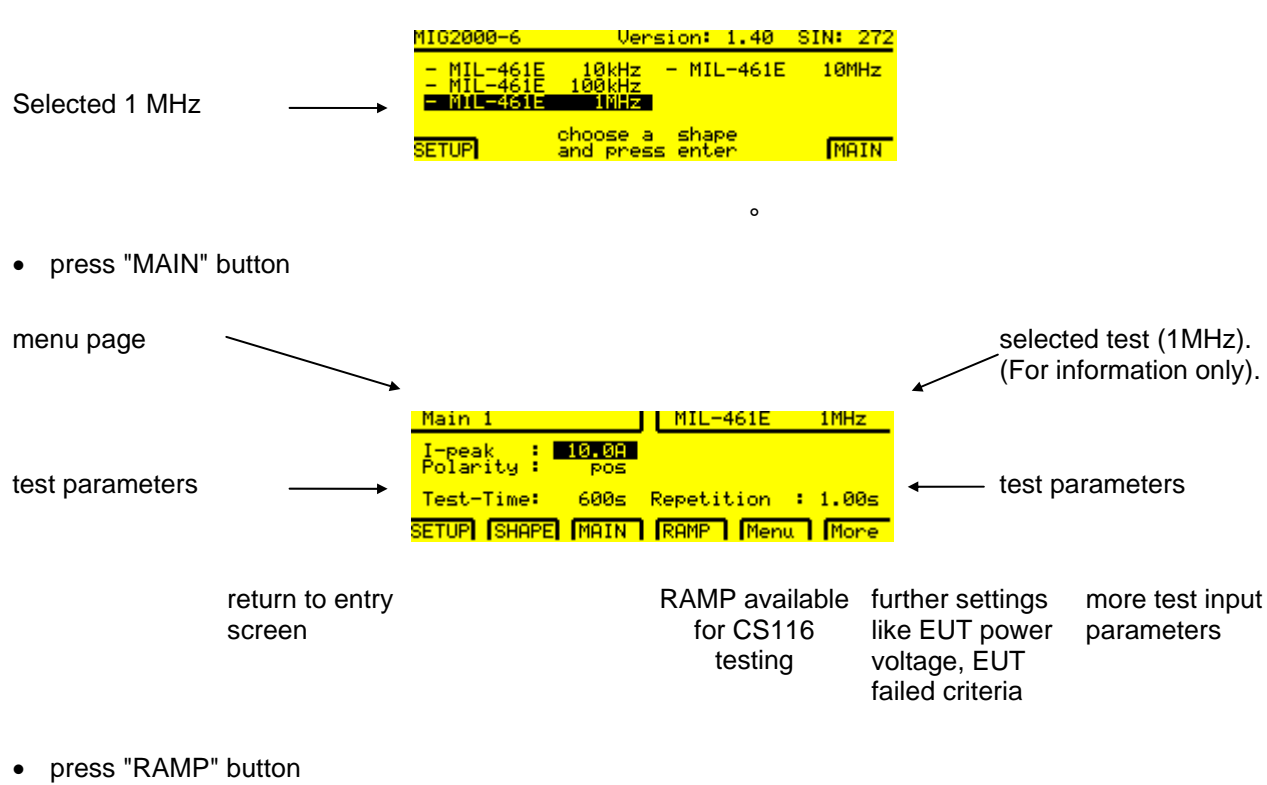

• Select Ipeak maximum, depending on navy or airforce test limit requirements

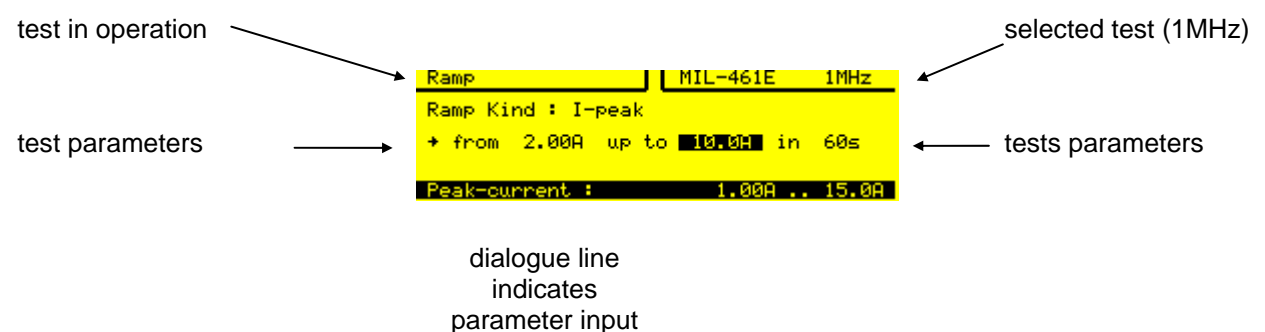

range.

∆ The RAMP test is only necessary for CS116 tests. For CS115 testing the current selected on the display is directly equal to the test current.

When the safety circuit is closed (auxiliary connector in place, emergency button not pressed) the red lamp indicates "Safety Circuit closed".

• press "RUN" button to start testing

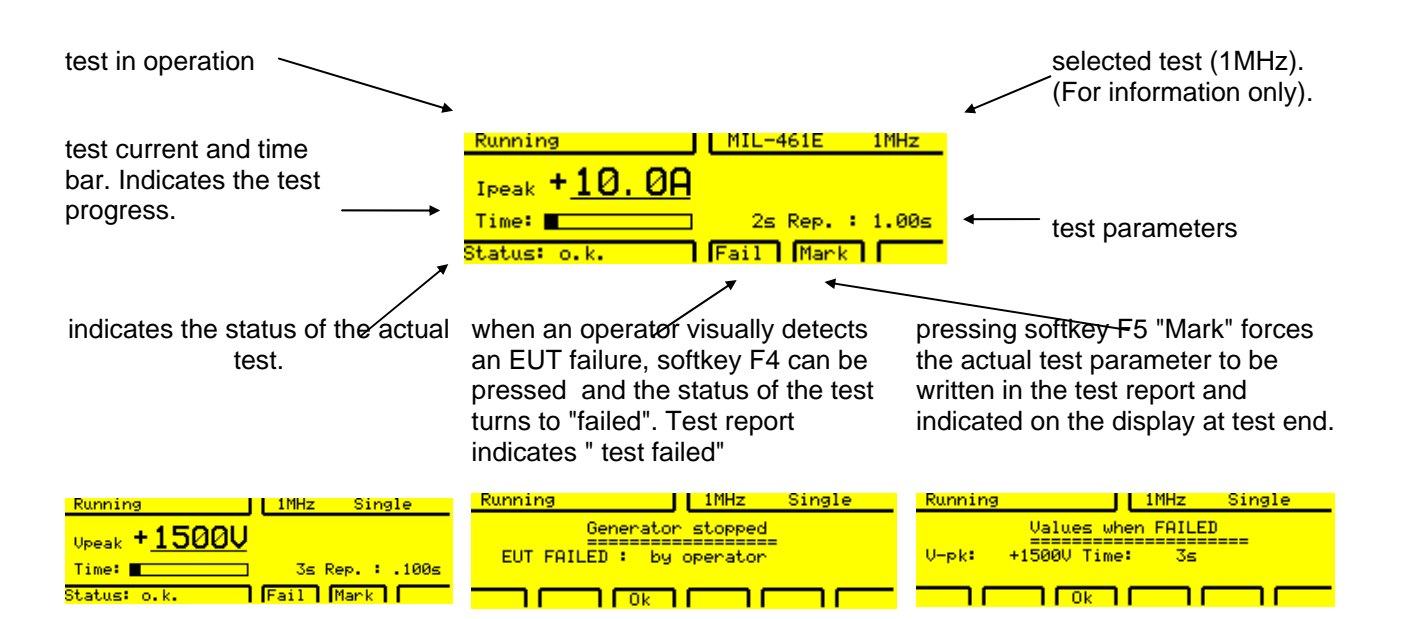

When a printer is connected to the MIG2000-6 rear panel port1 or the MIG2000-6 is controlled from a PC with TEMA software the following test report will be printed or displayed on the PC monitor

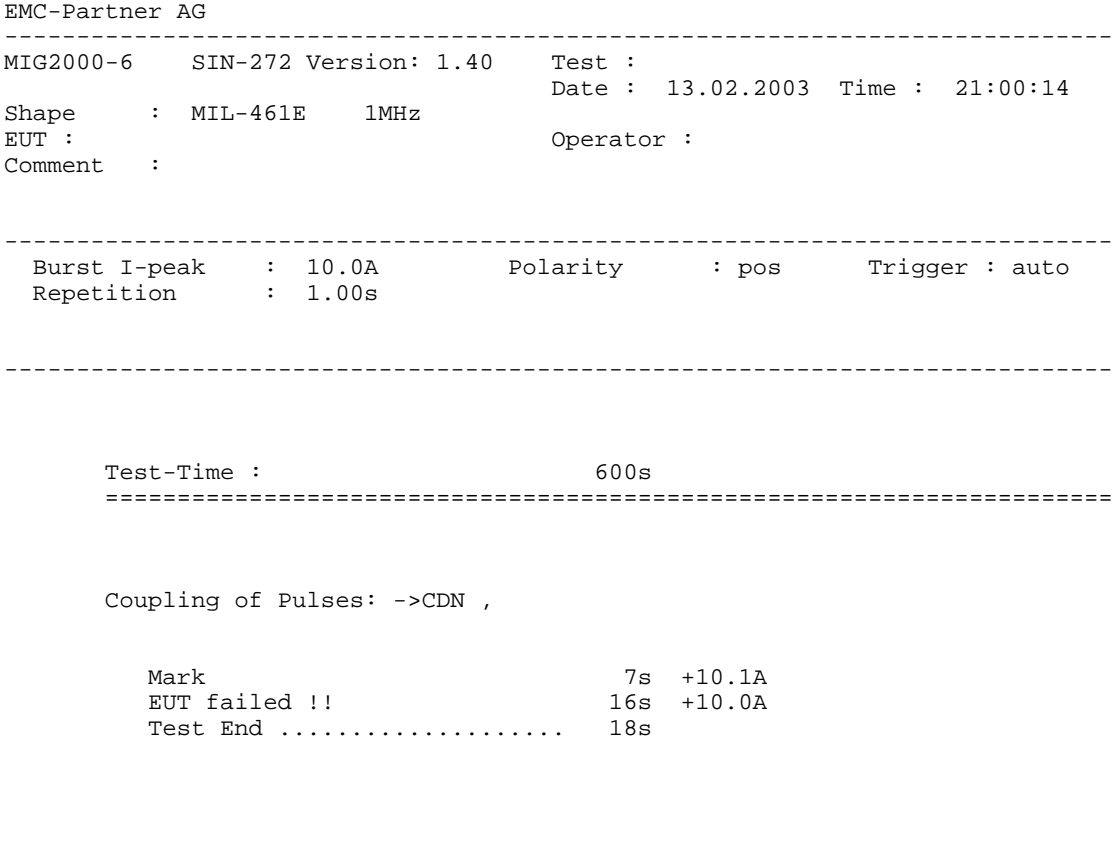

Test Result : EUT FAILED : by operator

**The quickstart tests described above, contain only a small part of the testing possibilities of the MIG2000-6. In the next two sections, additional MIG2000-6 capabilities will be described in more detail.** 

#### <span id="page-29-0"></span>**5.1.2 Select a language: English, Deutsch, Français, Italiano, Espagnol**

One of the great advantages of the MIG2000-6 tester is the language selection. The default is English. To change the language follow the instructions below.

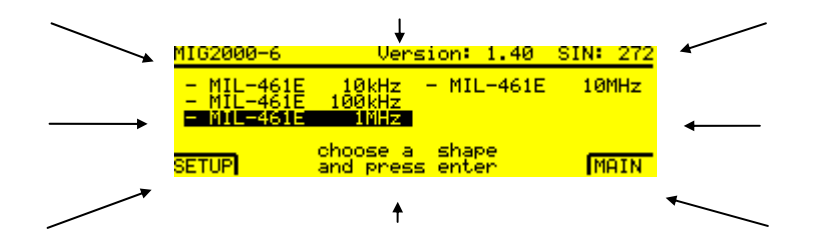

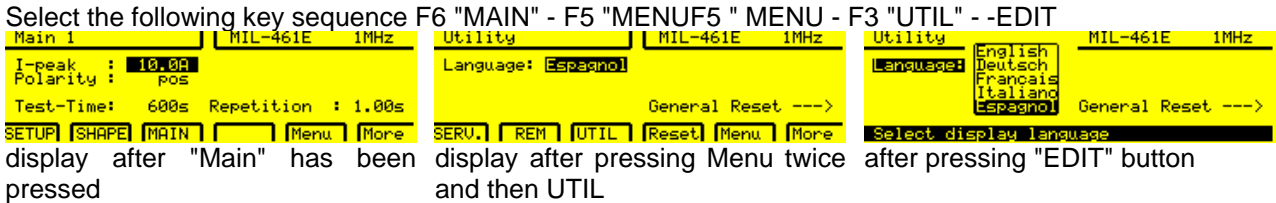

Chose the desired language (e.g. Spanish) with the arrows and quit with the ENTER button and press soft key F2 "TEST". The display "TEST" has know changed to

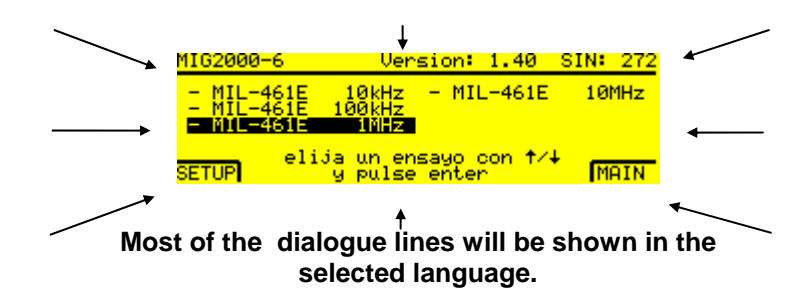

Further languages are possible on the GENECS software but not on the MIG tester.

#### **Advantage:**

All remarks on the display and the **test report** will be in the selected language.

#### <span id="page-30-0"></span>**5.1.3 Protocol and beeper possibilities**

The MIG2000-6 System default values are set at in the factory to be:: Autoprint ON, Port Centronics, Beep on Trig ON, Beep on Fail ON. The default values can be changed as follow:

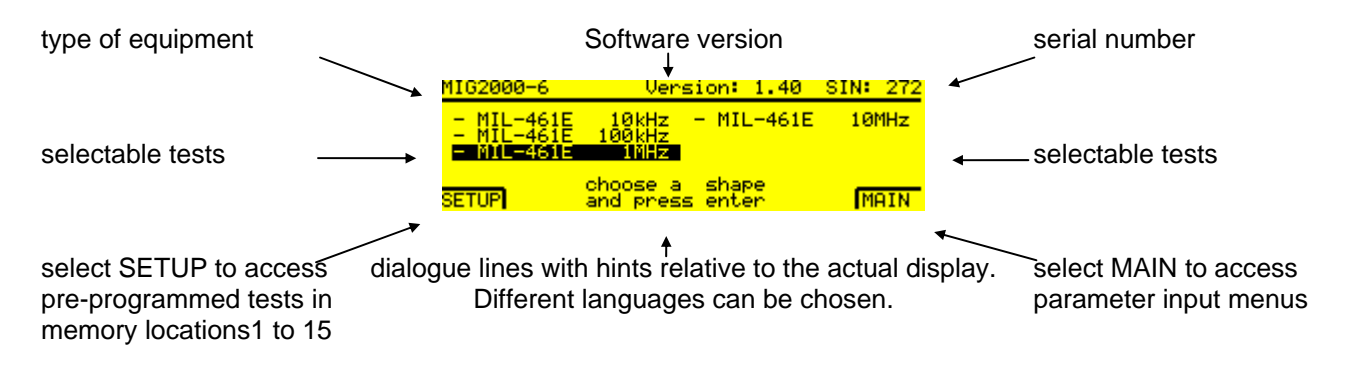

Select the following softkey sequence: F6 "Main" - F5 "Menu" - F1 "PROT"

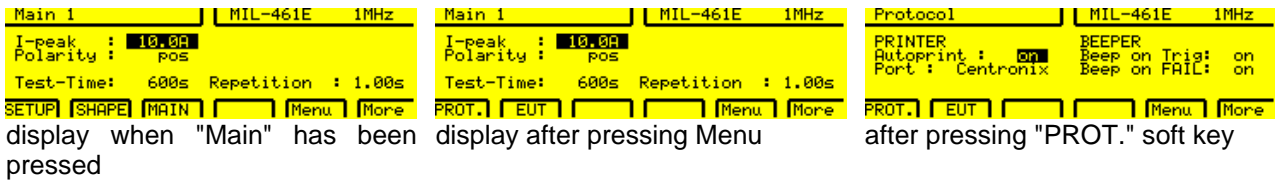

#### **Autoprint:**

When Autoprint is set to OFF no report will be printed or sent to the GENECS software on the PC.

#### **Port 1 connection:**

When a printer with Centronics interface is used on Port 1 of the MIG2000-6 System (rear side) the "Centronics Adapter" must be fitted. The printer can now be connected using a standard printer connection cable to the MIG2000-6 System.

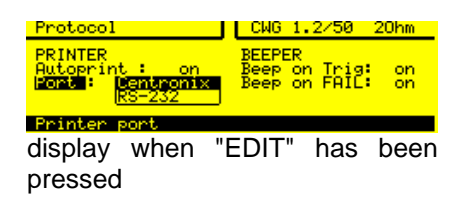

When the serial port is used to control the MIG2000-6 System from a PC select the "Remote Control Parameter" as shown above corresponding to the PC serial port.

#### **Beeper:**  Turns the beep function "ON" or "OFF" as preferred.

#### <span id="page-31-0"></span>**5.2 Saving, recalling and editing test routines**

Once test parameters have been entered in the MIG2000-6, it is possible to save them as a test routine to be used for repetitive testing. Enter the relevant menu pages by selecting softkey F1 SETUP.

#### **5.2.1 Overview of programmable test with the MIG2000-6 System**

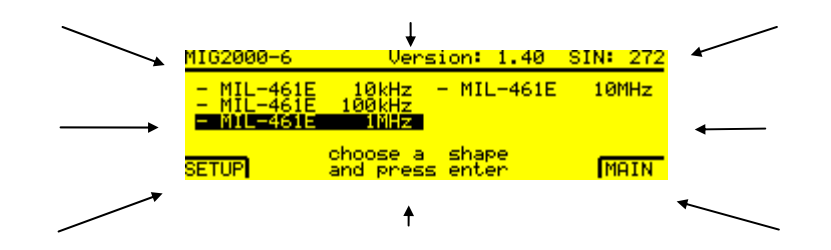

Press F1 SETUP and the display changes as follow:

one Setup consist of 15 tests

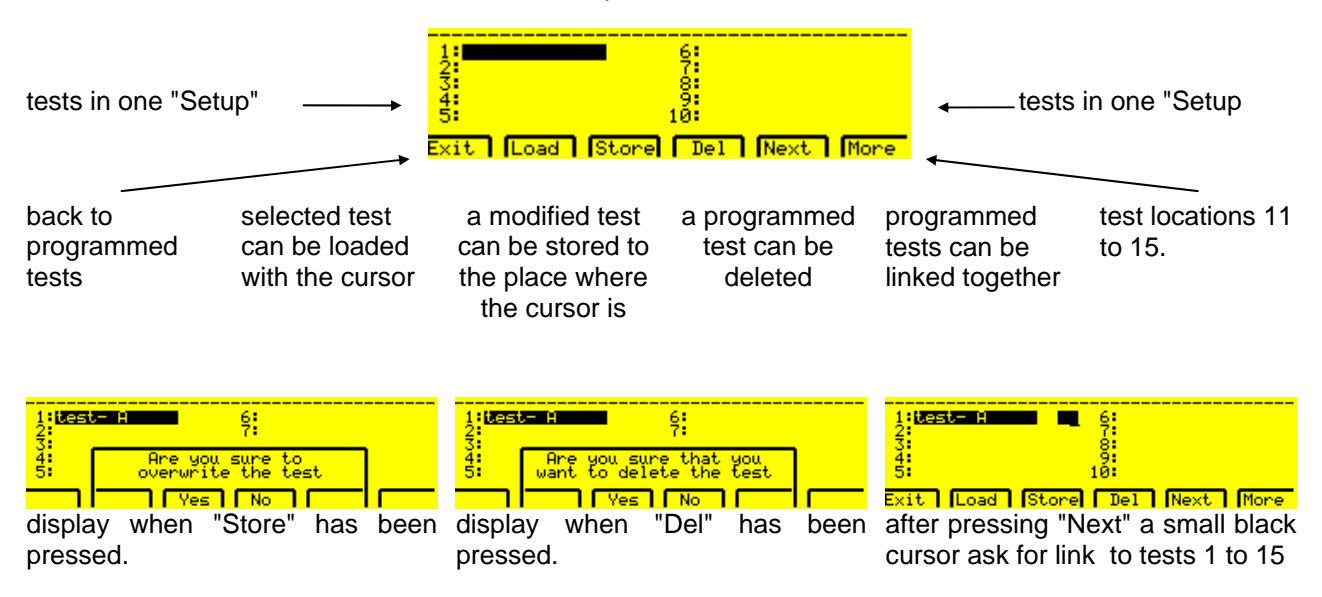

Test name can be changed by placing the cursor on the test location and selecting EDIT on the front panel keypad. Then use the softkeys F5 and F6 to scroll through the alphabet. Move to the next character using the cursor keys.

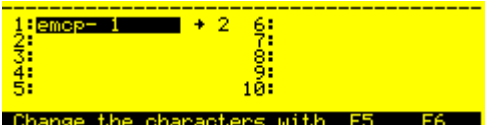

The following section summarises MIG2000-6 System operation. .

#### <span id="page-32-0"></span>**5.2.2 "Main" Setting of nominal values**

#### Setting nominal values

The parameter values can only be selected within the range given. If values are chosen that are above or below the given range the maximum or minimum value will be input automatically.

#### **5.2.2.1 Editing tests**

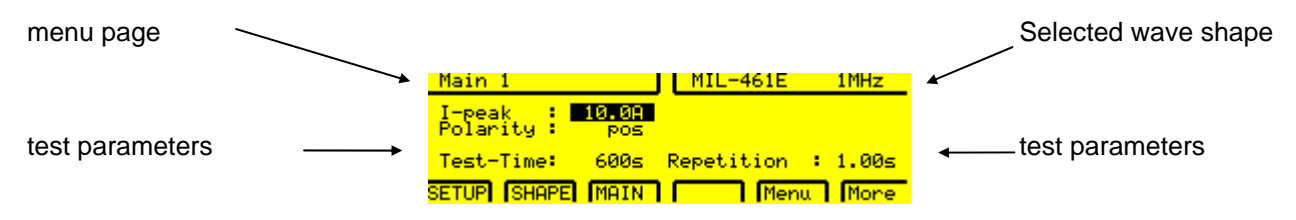

The values can be varied as follows within the given ranges:

- 1. Set the cursor on the parameter to be edited using the cursor keys on the MIG front panel.
- 2. Edit the values as required using the numerical keys
- 3. Confirm that the values entered are correct by pressing the ENTER button.

#### **5.2.2.2 EUT Error control**

EUT error information can come from three different sources:

- 1. From EUT failed input on the rear side of the MIG-tester,
- 2. From the SURGE limiter and
- 3. From the current limiter

The error can initiate different actions:

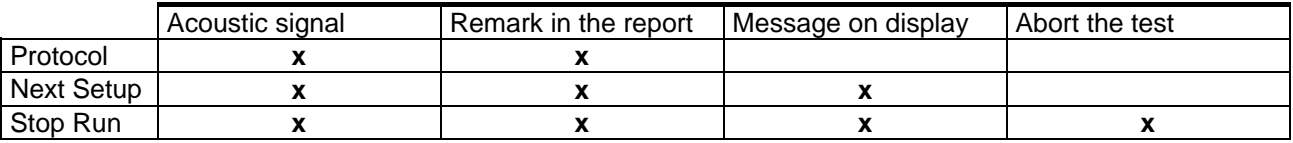

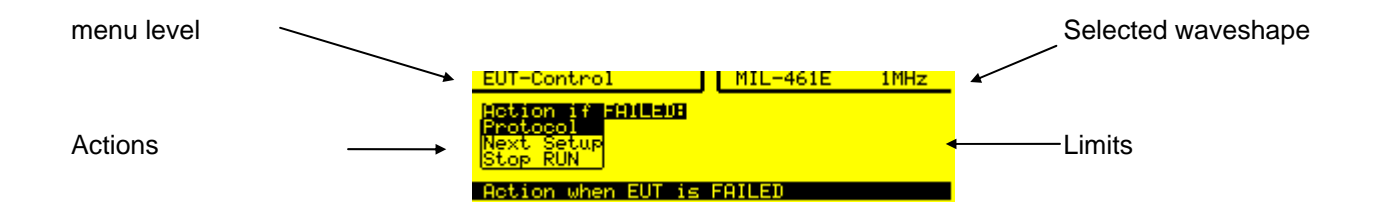

## **5.3 High voltage "Start", "Stop"**

Before starting testing, read the following:

<span id="page-33-0"></span>**"Run Mode"** is defined as an EMC test in operation. The high voltage circuits are active and impulses can be released. "Run Mode" is indicated by the illuminated red RUN button on the generator front panel. Pressing the RUN-button when the generator is operating, stops the generator (Reset to standby mode).

In **"Standby Mode**" power is available to the MIG control circuits.. The control is activated butthe high voltage source is not switched on.

Depending on local safety standards, an emergency stop switch must be installed. All operators and laboratory personnel must be able to reach the emergency stop. An **EMERGENCY STOP** switch is located on the MIG2000-6 front panel.

#### **Trigger**.

After the RUN button has been pressed, the MIG generator starts charging the impulse capacitor. . As soon the generator is ready, the lamp on the trigger button is illuminated. Release of impulses occurs either automatically or when the manual trigger button is pressed.

#### **5.3.1.1 Changing values during operation**

In RUN-mode, the voltage or current can only be varied using the RAMP function. This is very helpful for exactly determining the immunity level of the EUT. Change of the nominal voltage is noted in the test report.

#### **5.3.2 Safety circuit**

For high voltage tests a safety circuit is necessary. The goal of the safety circuit is to protect the operator from potentially dangerous situations. .

A green warning lamp indicates "No Danger". The safety circuit is open and the high voltage circuit of the MIG2000-6 System generator can not be turned on.

As soon as the safety circuit is closed the red warning lamp indicates "Danger". The high voltage of the MIG2000-6 System can be turned on.

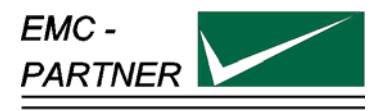

## <span id="page-34-0"></span>**6 Maintenance and Servicing**

#### **6.1 Maintenance**

To avoid electrical shock, be sure that the power cord is disconnected before starting maintenance work.

EMC PARTNER recommends that the air filter in the ventilator be removed and cleaned The cleaning cycle depends on the environmental conditions. Remove the air filter by taking off the plastic cover on the ventilator. Place the air filter in warm, soapy water for approximately 15 minutes .Before refitting, the air filter must be fully dried.

No further maintenance is necessary.

#### **6.2 Verification of the MIG2000-6 System by the user**

The waveform at the generator output is not relevant for the MIL-STD-461E CS115 and CS116 tests. The waveform must be calibrated together with the injection probe in the test fixture. The verification set-up is defined in each instruction sheet of the appropriate plug-in modules.

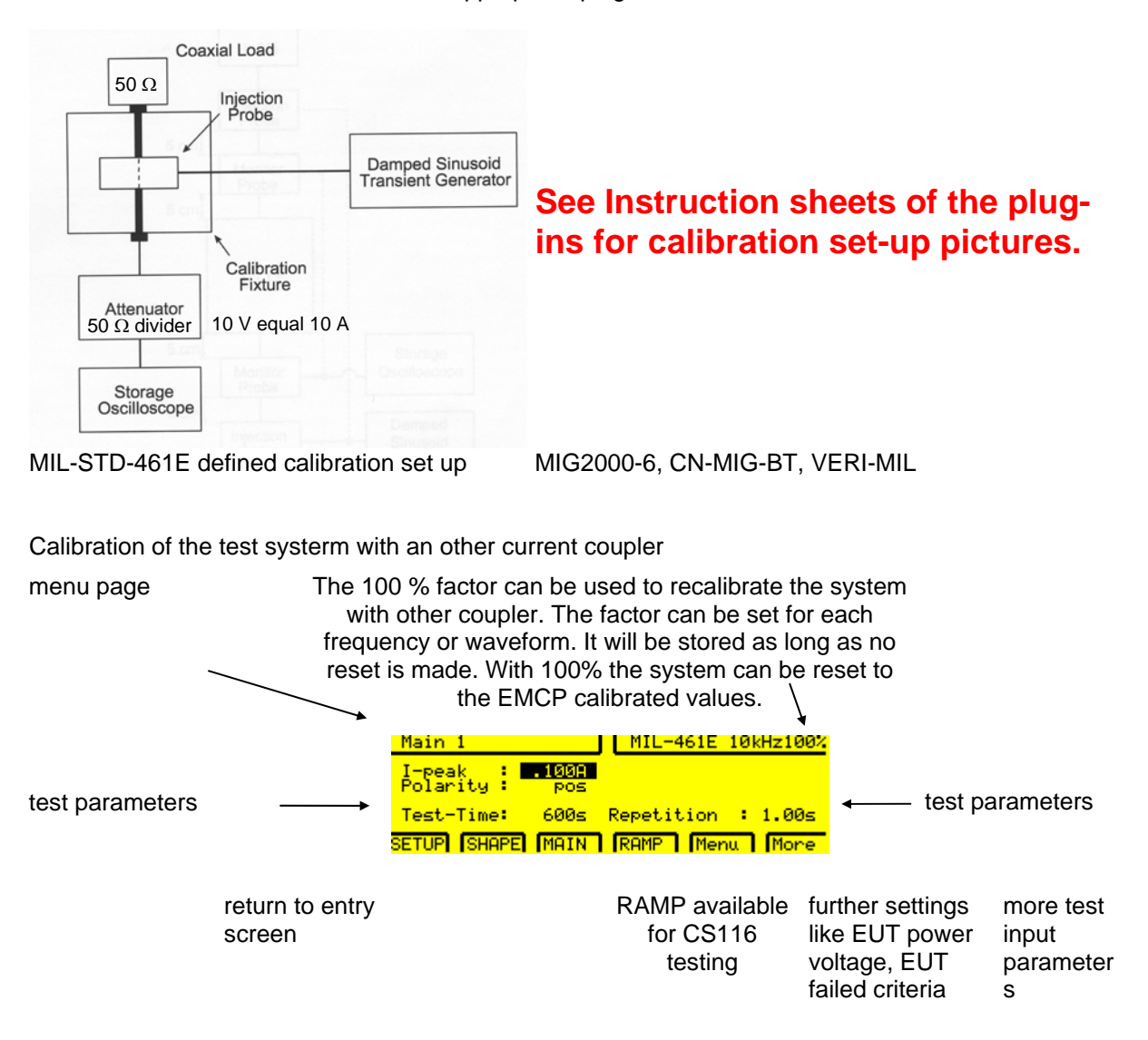

## <span id="page-35-0"></span>**6.3 Verification of the MIG2000-6 System at EMC PARTNER**

EMC PARTNER verify the MIG2000-6 System generators in accordance with the applicable standards.

See separate test report of MIG2000-6 System attached to this manual.
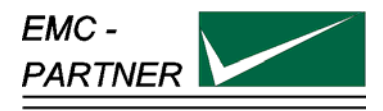

# **7 What must be done following failed operation**

The MIG generators have many messages to assist the operator in solving possible problems with the generator, that provide information regarding incorrect operation, or to rectify an incorrect system configuration.

Basically, three different messages can be differentiated:

- Error message based on incorrect inputs
- Error message based on incorrect operation of the generator
- Warning messages

### 7.1.1 **Errors caused by incorrect inputs** "Generator not ready for run"

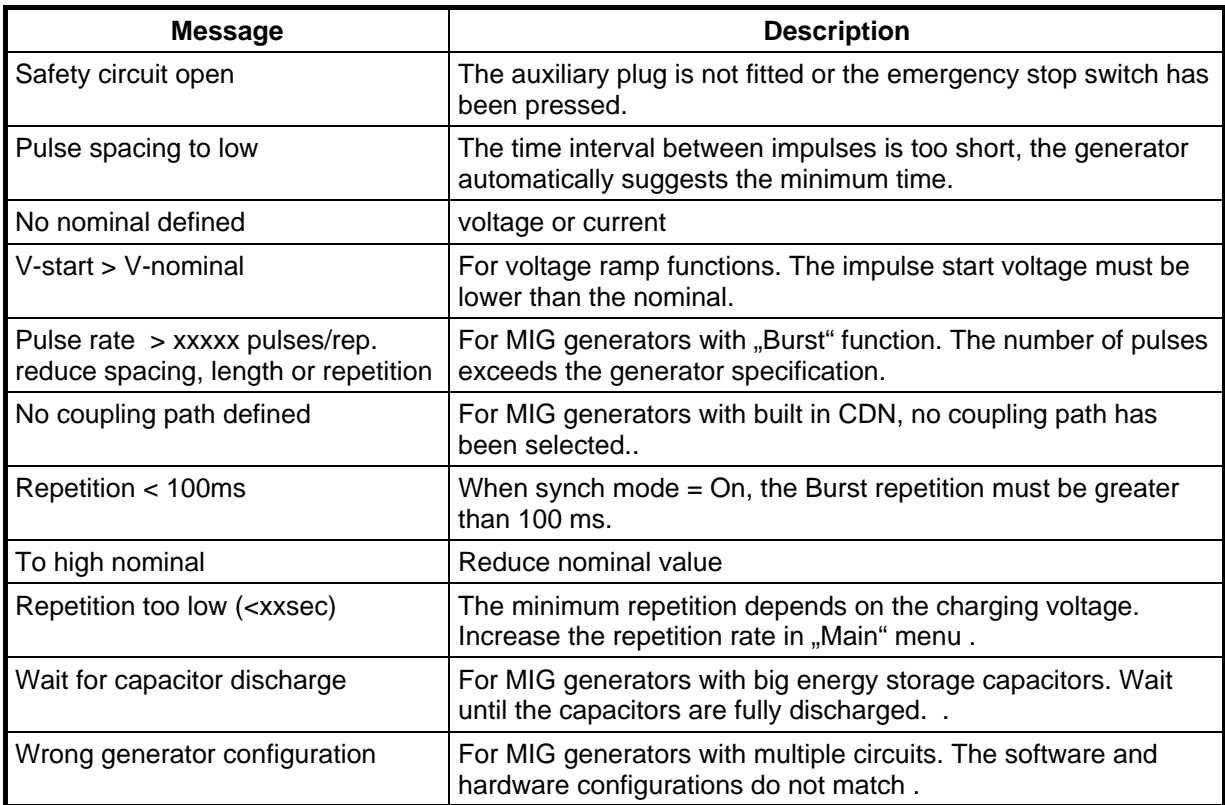

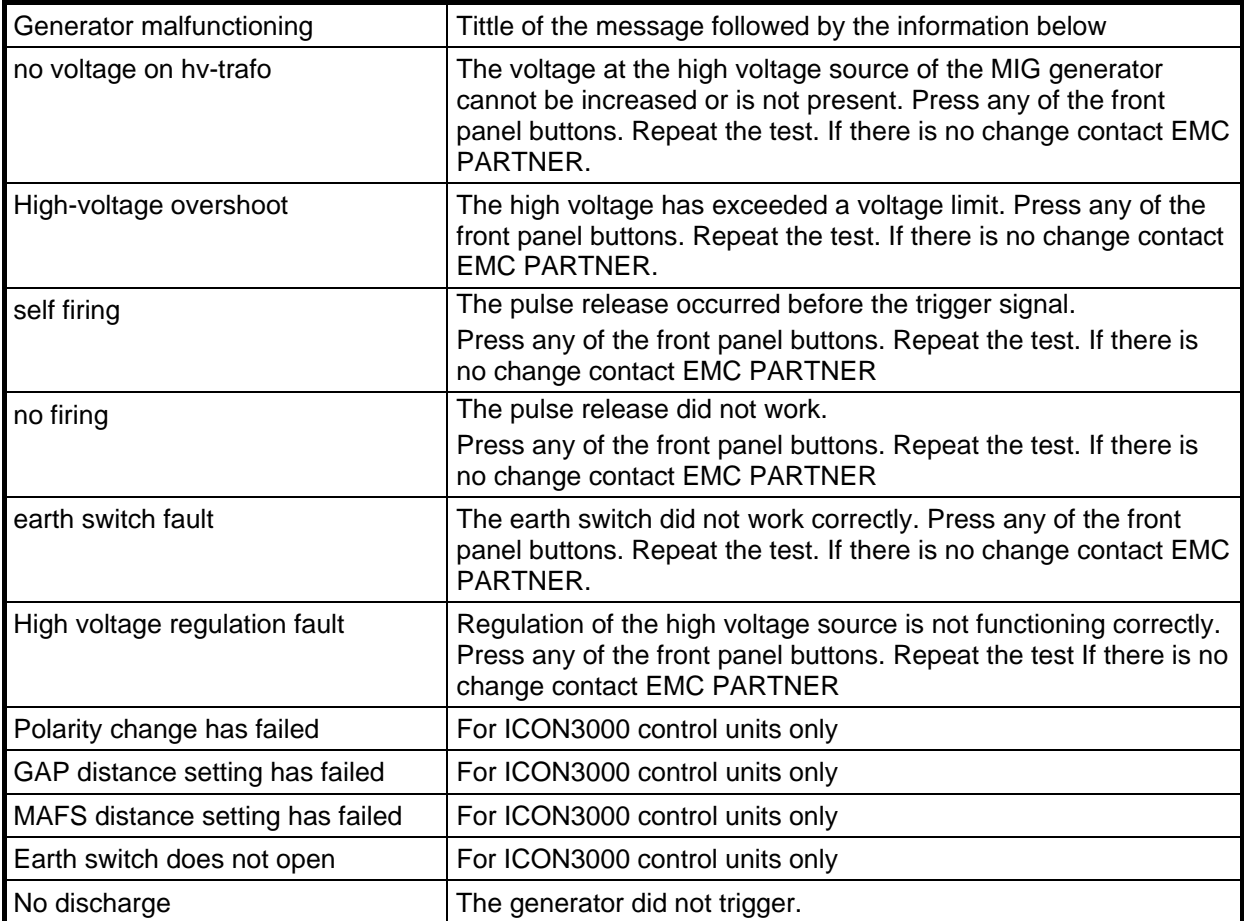

# **7.1.2 Failure messages based on error at the generator "Generator malfunction"**

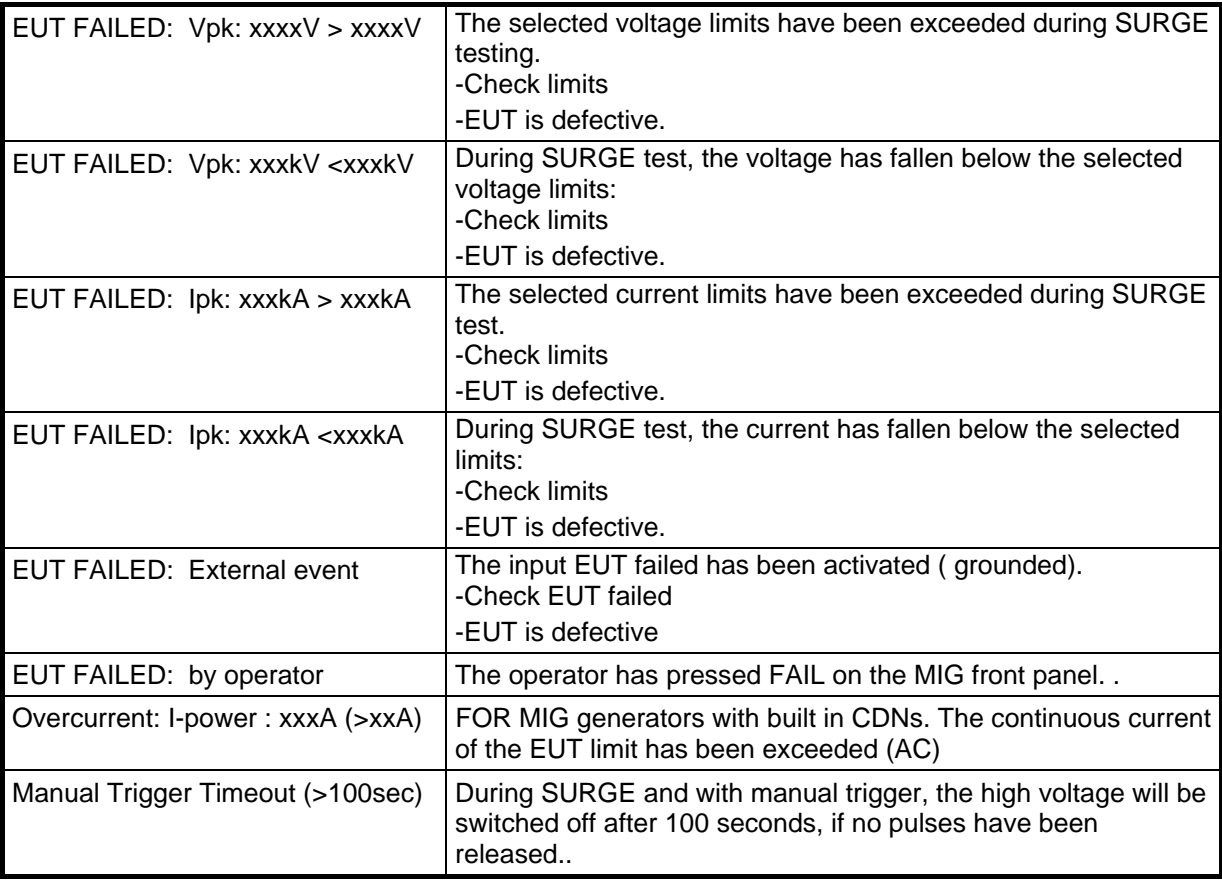

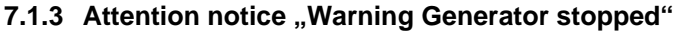

# **7.2 Service; Repairs**

The MIG is a compact equipment and servicing or repairing the tester can only be carried out by EMC PARTNER authorised service companies.

# **7.3 Spare parts list**

No spare parts are necessary for the MIG.

# **7.4 Service department of EMC PARTNER AG**

EMC PARTNER AG Baselstrasse 160 CH - 4242 Laufen **Switzerland** Tel. ++41 61 775 20 50<br>Fax ++41 61 775 20 59 ++41 61 775 20 59 Email service@emc-partner.ch<br>Web www.emc-partner.com www.emc-partner.com

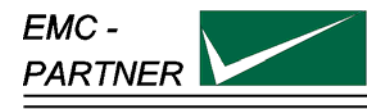

# **8 Putting out of operation**

Whenever the MIG2000-6 System is not needed remove the power cord.

Reasons for putting the MIG2000-6 System out of operation:

- 1. Maintenance work
- 2. Service, repair
- 3. Verification by EMC PARTNER
- 4. Shipment for outdoor tests

The MIG2000-6 System is a laboratory test equipment. When the tester is not used, store it in a dry, clean dark place.

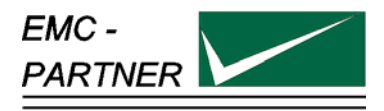

# **9 Packaging and Transport**

# **9.1 Packaging**

To transport the MIG2000-6 System, pack it in the original shipping box and packing material.

# **9.2 Transport**

When sending the MIG2000-6 to an EMC PARTNER field office for repair, attach a tag to the equipment showing the instrument owner and address, the name of the person to contact, the instrument type and serial number.

Please use the two white plastic mouldings to protect the front and rear panels of the MIG2000-6 (4 unit high) generator.

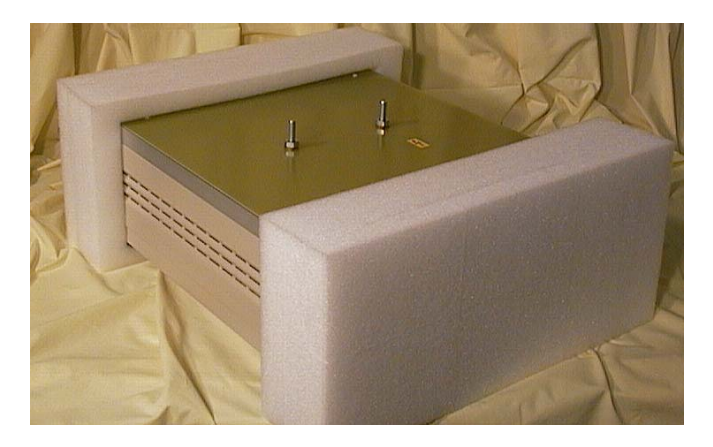

Figure: 10.1-1

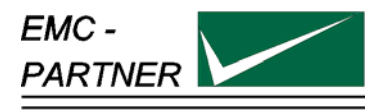

# **10 Recycling / Disposal**

# **10.1 RoHS directive 2002/95/EG**

The MIG2000-6 complies with the directive 2002/95/EG (RoHS - Restriction of certain Hazardous Substances).

From December 2005, all EMC Partner products either hand soldered or by machine are produced using lead-free solder.

# **10.2 WEEE directive 2002/96/EG**

The EMC Partner MIG2000-6, is exempted from the directive 2002/96/EG (WEEE) under category 9.

The product should be recycled through a professional organisation with appropriate experience for the disposal and recycling of electronic products. EMC Partner are also available to help with questions relating to the recycling of this product.

# **10.3 Information for dismantling**

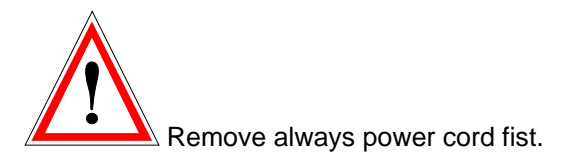

There is no special danger involved in dismantling the MIG2000-6.

# **10.4 Parts which can be recycled**

The MIG2000-6 contains parts made from steel, aluminium, PVC, two-component sealing compound. The impulse capacitors are filled with non-poisonous mineral oil. The various parts can be separated and recycled.

# **10.5 Parts which can not be recycled**

All parts in the MIG2000-6 can be recycled.

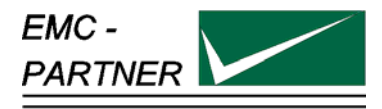

# **11 Accessories**

#### **Mainframe**

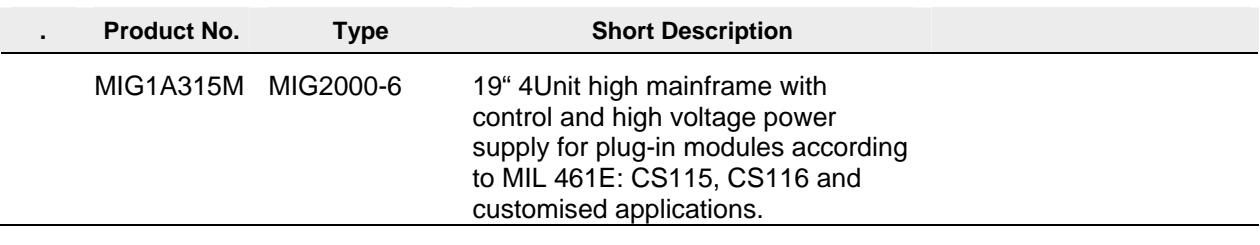

# **Plug-In Modules**

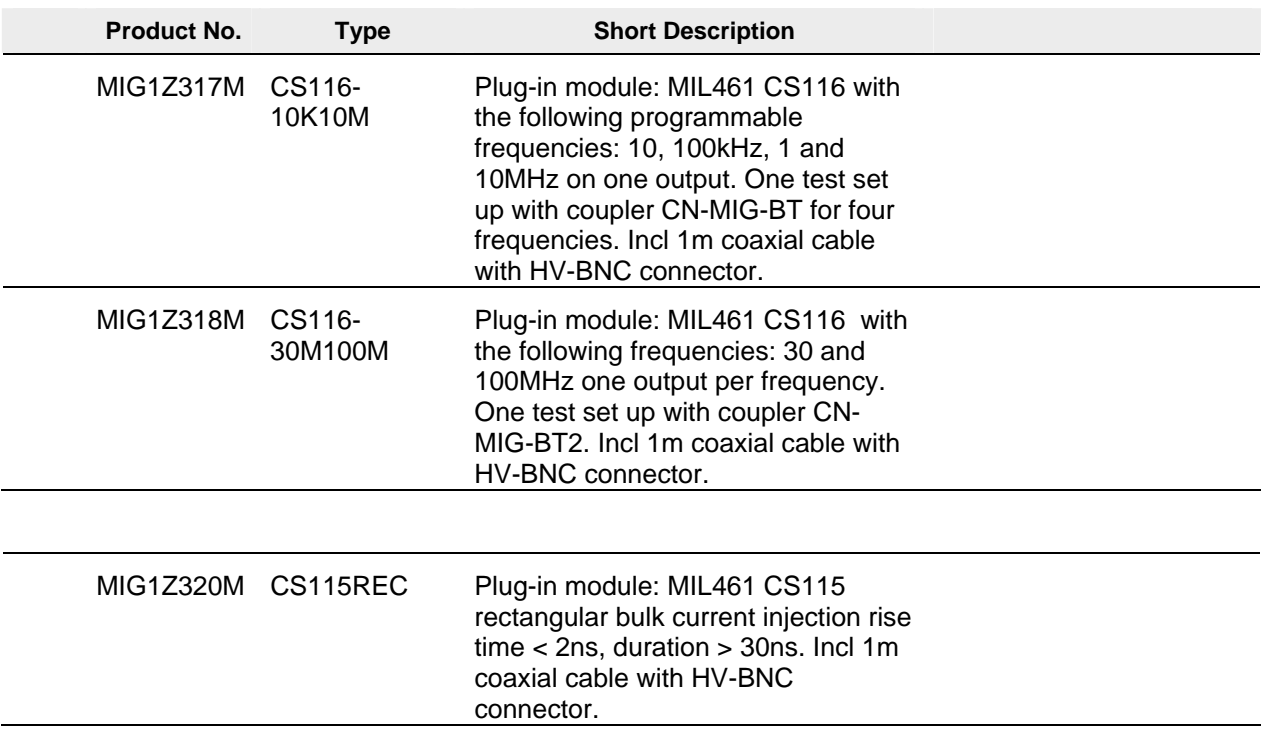

# **Injection Probe**

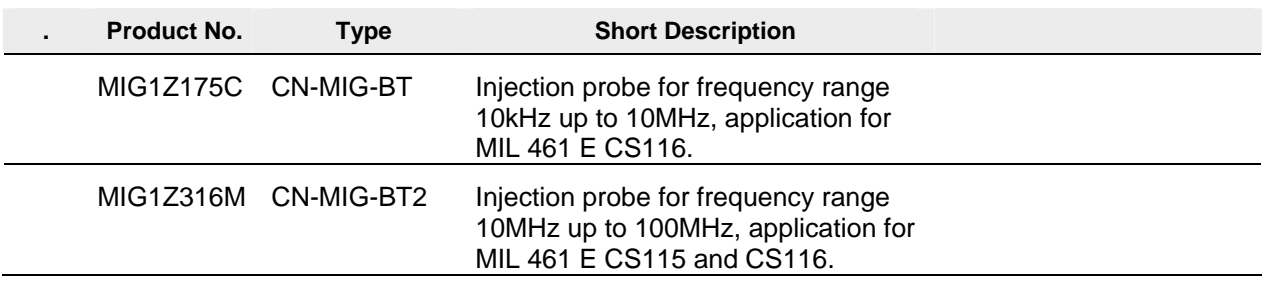

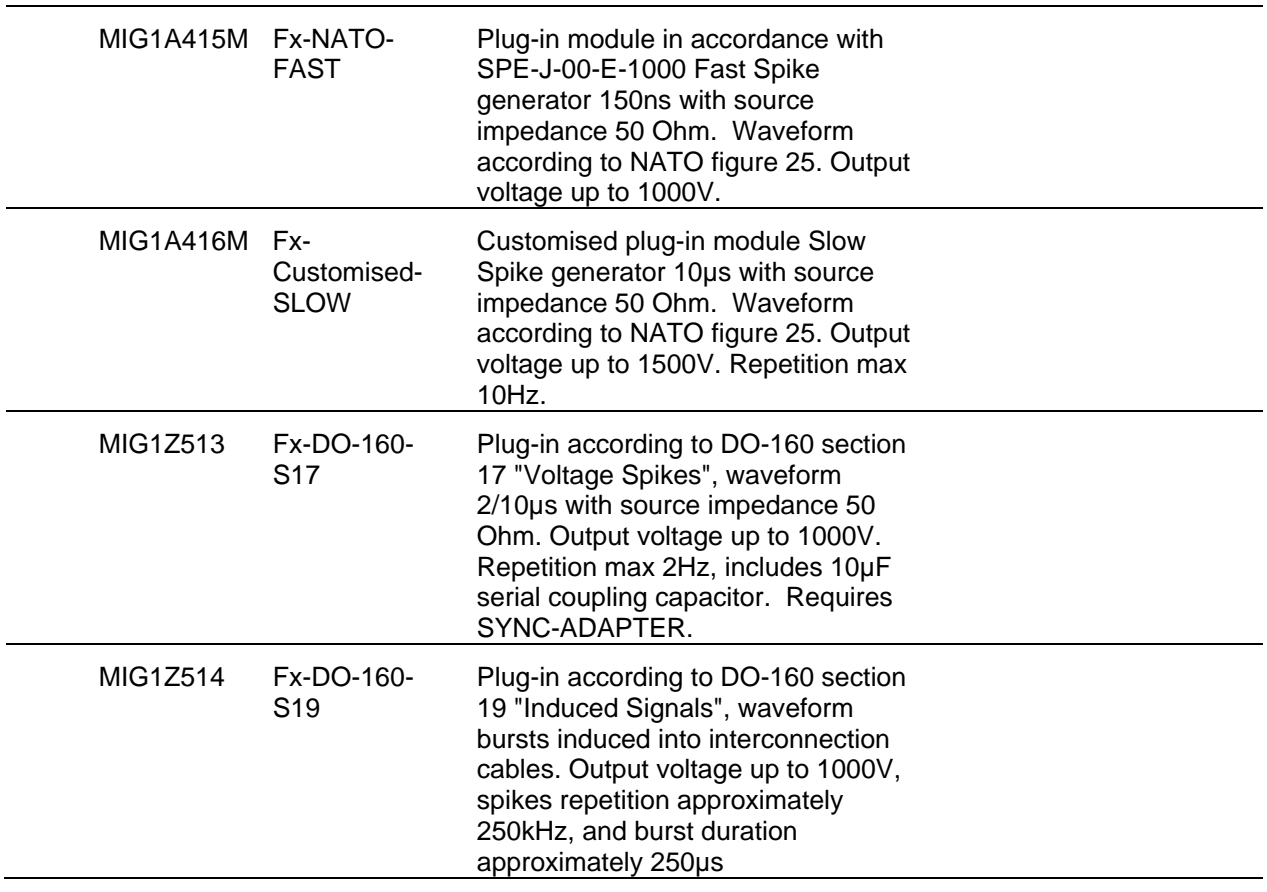

**Calibration Fixture** 

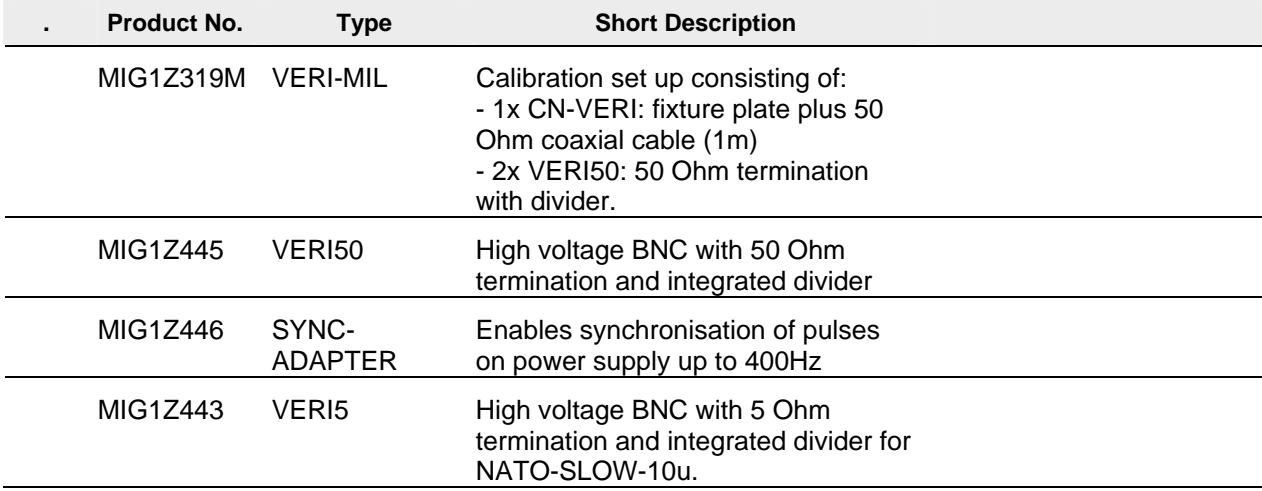

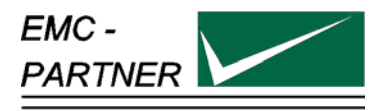

# **12 Serial Remote Control**

# **12.1 General**

The MIG remote-control-option enables remote control of the MIG via the RS-232 serial port.

#### . **12.1.1 Technical Data of the RS 232C serial port**

The V.24 serial port uses the data lines TxD and RxD for the information transfer.<br>1200, 2400, 4800, 9600, 19200 Baudrate: 1200, 2400, 4800, 9600, **19200** Databits:<br>Parity: None, Even, Odd Stop: **1**, 2<br>Protocol: **1**, 2 **None, RTS/CTS, XON/XOFF** End of sequence: **CR**, LF, CR+LF

With the pinning below the remote control of a TRA2000 or MIG2000 generator is guaranteed.

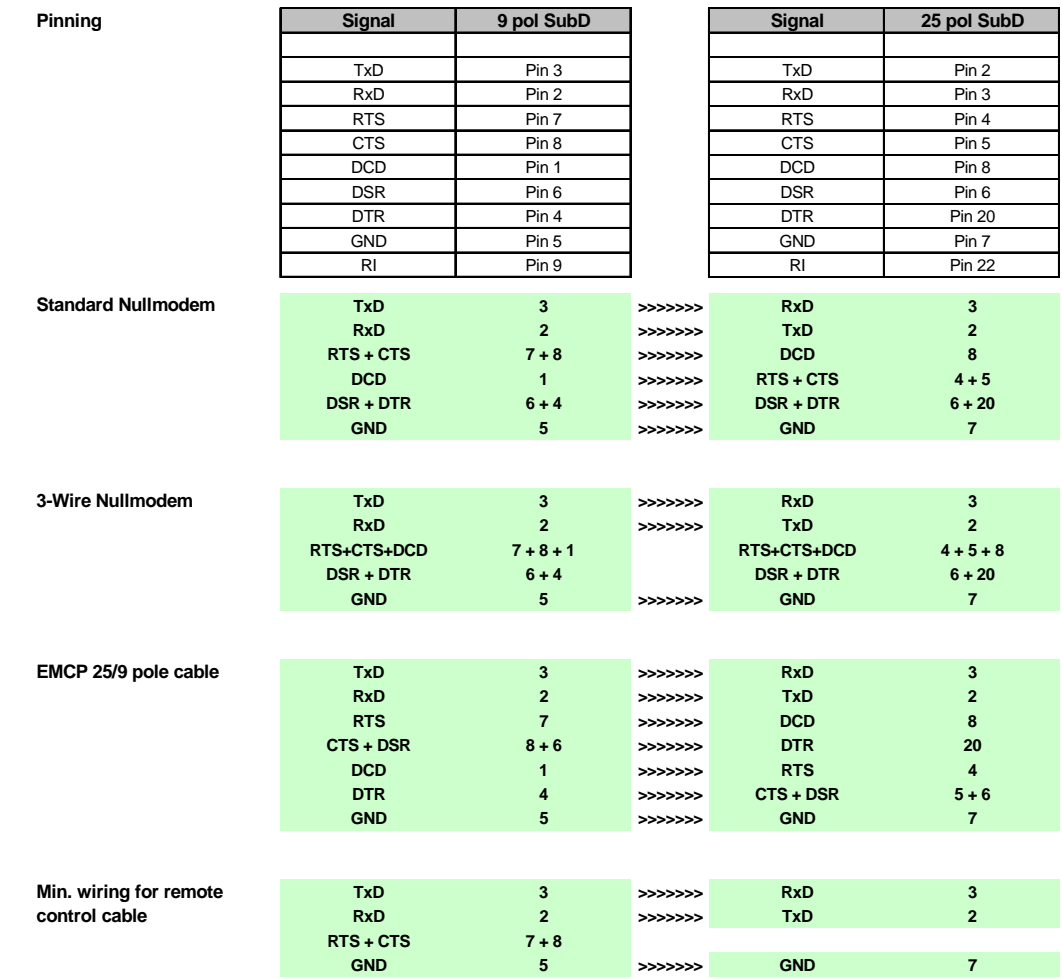

# **12.2 Organisation of MIG Remote-Control Commands**

# **12.3 Syntax of the Commands**

#### **12.3.1 Separation signs:**

Within a command, when limiting a command or ending a command-block the following characters have to be used:

- < > space after the header command
- < ; > ending a command within a command block
- <EOS> Closing the command block (End Of Sequence), normaly a Carriage Return CR  $(\rightarrow$  ENTER) character

#### **12.3.2 Commands Format:**

- Integer Positive number in the range 0 to 29999, transmitted as an ASCII-string. The units and the formats correspond to inputs/outputs in the MIG-display.
- Real Floating decimal point in the format .xxx to xxx. without an exponent, transmitted as ASCII-string. The units and the format correspond to the inputs/outputs on the MIG display.
- Character Sequence of letters and numbers

# **12.4 Setup Commands:**

Setup commands consist of the following three parts:

- <set command> = <head> < > <argument>
- <head> Sequence of 2 to 4 ASCII-characters 'A'..'Z'; 'a'..'z' as start of a command. No difference is made between capital and small letters.
- < > Separation sign (Space) between <head> and <argument>
- <argument> argument, in form of a integer-, real- or a sequence of characters. No difference is made between capital and small letters.

Example: VNOM 2000 *<EOS>* or POL POS *<EOS>*

Several commands can be reduced to single commands, and be terminated with the sign *<EOS>*. Single commands are separated by semicolons:

<set command> { ; <set command> } . . . *<EOS>*

Example: VNOM 4000;POL NEG;REP 10 *<EOS>*

#### **12.4.1 Inquire Commands**

Inquire commands get the generator to transmit internal data to the system controller. The data consists of two parts:

 $\langle$  <lnquire commands> =  $\langle$ head> $\langle$  < >  $\rangle$  <?>

Instead of an argument, a question mark is used in inquire commands. Several inquire commands are allowed:

Examples:

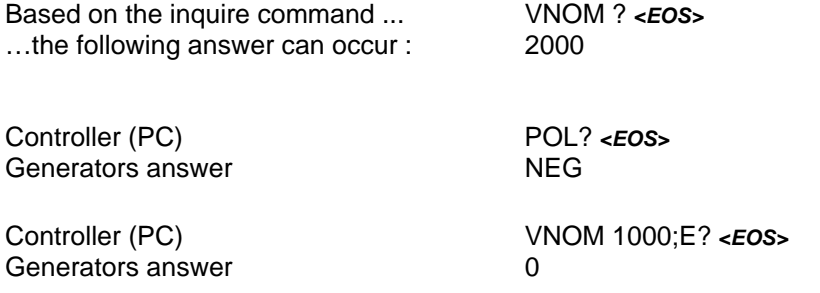

#### **12.4.2 Failure messages:**

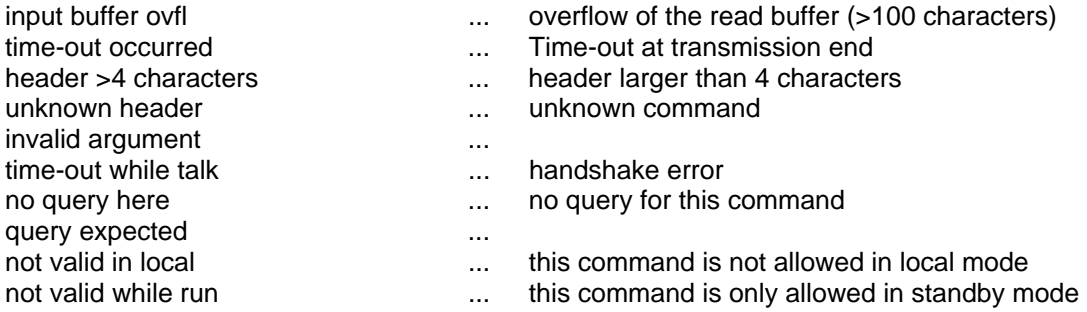

#### **Remote Control Debug Utility**

The remote control debug utility makes it possible to check interfaces and user software on the system controller, the PC.

With the command DEB ON <**EOS**> the debug-mode will be turned on.

The display immediately shows a range of error messages and/or the contents of the reader buffer.

With DEB OFF *<EOS>*, the debug-mode will be turned off.

# **12.5 Remote Control Command set**

### **Command** *TST* (TeST)

**Explanation:** set or query the test mode. This command resets all test-specific parameters to the factory initialisation defaults. The reset must be at the beginning of a parameter setup. This command must be used at a generator with different wave shapes.

**Arguments:** Integer 1, 2, 3, ...

**Example:** TST 1

### **Command VNOM** (Voltage NOMinal) **Explanation:** Set or query V-peak [in V]

- **Argument:** *Integer* 0..Vmax or 0..110 with DIPS
- **Example:** VNOM 1500

 VNOM? Answer: 1500

## **Command POL** (POLarity)

**Explanation:** Set or query the Polarity.

Argument: *Characters* **POS, NEG** 

**Example:** VNOM 1500 **POL NEG** 

## **Command REP** (REPetition)

**Explanation:** depends on the type of test:

**Argument:** *Integer*

**Example:** VNOM 1500 POL NEG **REP 10** 

## **Command NBR** (NumBeR)

**Explanation:** depends on the type of test:

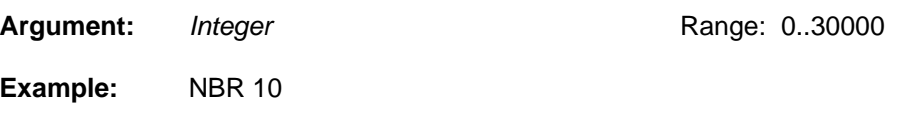

F5 corresponds 400 Hz

### **Command TRIG** (TRIGger)

**Explanation:** Set or query Trigger Mode.

Argument: *Characters* **AUTO, MAN** 

**Example:** TRIG MAN

 TRIG? Answer: MAN

## **Command SYM** (SYncro Mode)

**Explanation:** Set or query Syncro Mode.

Argument: *Characters* **ON, OFF Example: SYM ON**

 SYF F3 SYA 180

### **Command SYF** (SYncro Frequency)

**Explanation:** Set or query Syncro Frequency ( fundamental frequency).

**Argument:** *Characters* F1 corresponds 16 Hz

F2 corresponds 40 Hz

F3 corresponds 50 Hz

F4 corresponds 60 Hz

**Example:** SYM ON **SYF F3** SYA 180

#### **Command SYA** (SYncro Angle) **Explanation:** Set or query Syncro Angle [in degrees].

Argument: Integer 0..360

**Example:** SYM ON SYF F3 **SYA 180**

## **Command DEF** (DEFaults)

**Explanation:** All parameter will be resetted to the default values. This function is performed automatically after the command TST or after a Power-up.

**Argument:** no argument

Example: **DEF** 

## **Command TTM** (Test-TiMe)

**Explanation:** Set or query the test-time [in sec].

This command is only useful with Burst Generators.

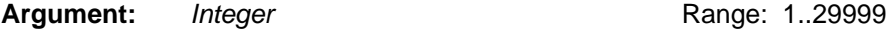

**Example:** TTM 600

## **Command BCAD** (Burst-CADence)

**Explanation:** Set or query the pulse-spacing lin msl. This command is only useful with Burst Generators.

- **Argument:** *Real*
- **Example:** BCAD 10.5

### **Command BDUR** (Burst-DURation)

**Explanation:** Set or query the Burst length [in sec]. This command is only useful with Burst Generators.

- **Argument:** *Real*
- **Example:** BDUR 2.00

#### **Command BRAN** (Burst-RANdom)

**Explanation:** Set or query the Burst random-pulses. This command is only useful with Burst Generators.

Argument: *Character* **Character ON, OFF** 

**Example:** BRAN ON

#### **Command CLN** (Burst: Coupling Common-Mode)

**Explanation:** Set or query the coupling to Common-Mode with Burst generators. This command is only useful with Burst Generators.

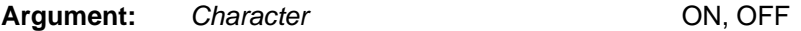

**Example:** CLN ON

## **Command CIO** (Coupling Impulse Output)

**Explanation:** Set or query Impulse Outputs.

This command is only useful with automatic switch for different impulse outputs.

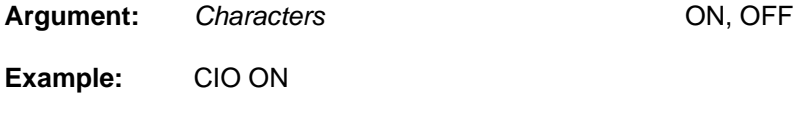

#### **Command CLN** (Coupling path L-N)

**Explanation:** Set or query the coupling path L-N at SURGE. The coupling path is only active if the impulse output is turned off (CIO=OFF). When more than one coupling path is chosen the coupling paths are switched in the following sequence: L-N, L-PE, N-PE This command is only useful with automatic external CDN.

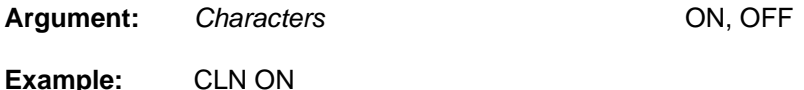

## **Command CLP** (Coupling path L-PE)

**Explanation:** Set or query of the coupling path L-PE at SURGE. The coupling path is only active if the impulse output is turned off (CIO=OFF). When more then one coupling path is selected the coupling paths are switched in the following sequence: L-N, L-PE, N-PE This command is only useful with automatic external CDN

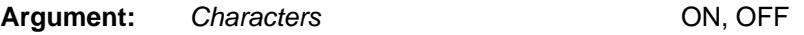

**Example:** CLP ON

## **Command CNP** (Coupling path N-PE)

- **Explanation:** Set or query the coupling path N-PE at SURGE. The coupling path is only active if the impulse output is turned off (CIO=OFF). When more than one coupling path is chosen the coupling paths are switched in the following sequence: L-N, L-PE, N-PE This command is only useful with automatic external CDN.
- Argument: *Characters* **ON, OFF**
- **Example:** CIO OFF

#### **Command CL***xy* (Coupling path L*x* to *y*)

**Explanation:** Set or query the coupling path CL*x* to *y* at SURGE. The coupling path is only active if the impulse output is turned off (CIO=OFF). These command is only useful with automatic external CDN.

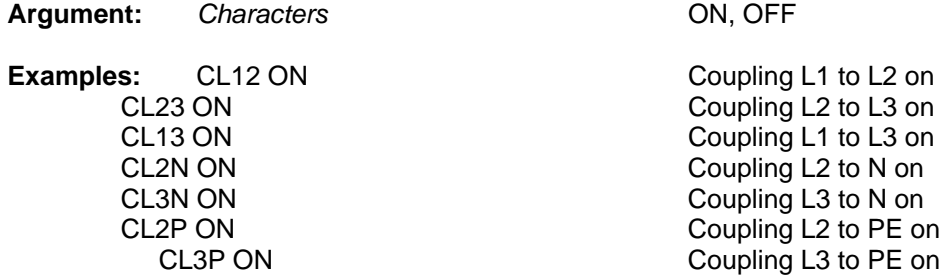

## **Command PON** (EUT-Power ON)

**Explanation:** Turn on/off the EUT power, or query the condition of the EUT power e.g. voltage value. These command is only useful with automatic external CDN.

Argument: *Characters* **ON, OFF** 

**Example:** SYF F3 (50Hz) PON ON

(turn on the EUT power)

 PON? Answer: ON PON OFF (turn off the EUT power)

### **Command RAK** (RAmp Kind)

**Explanation:** Set or query the different Ramps.

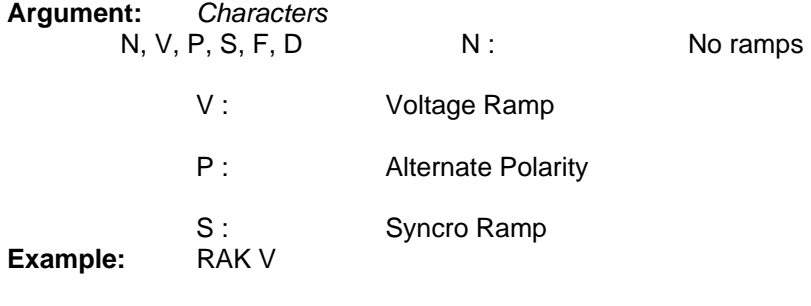

 RAK? Answer: V

## **Command RAVS** (RAmp Voltage Start)

**Explanation:** Set or query V-peak start [in V]. Depends on the test type

**Argument:** *Integer* 

**Example:** RAK V VNOM 2000 **RAVS 500**  Voltage-Ramps from **500V** up to 2000V in 100V steps RAVS 100

# **Command RAVD** (RAmp Voltage Delta)

**Explanation:** Set or query V-steps [in V]. Depends on the test type

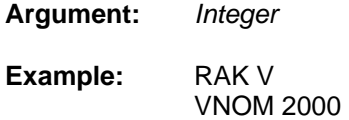

**RAVS 500 RATD 100** Voltage-Ramps from 500V up to 2000V in 100V steps

# **Command RASS** (RAmp Syncro Start)

**Explanation:** Set or query Syncro start [in degrees].

**Argument:** *Integer* 0..360

**Example:** RAK S SYM ON SYA 360 **RASS 0** Syncro-Ramps from **0°** up to 360° in steps of 10° RASD 10

# **Command RASD** (RAmp Syncro Delta)

**Explanation:** Set or query Syncro step [in degrees]. Depends on the test type:

**Argument:** *Integer* 0..360

**Example:** RAK S SYM ON SYA 360 RASS 0 **RASD 10**  Syncro-Ramps from 0° up to 360° in steps of **10°**

## **Command RACA** (RAmp Change After)

**Explanation:** Set or query Change after.

**Argument:** *Integer* 1..30000

**Example:** RAK P POL POS Alternate Polarity, starts with positive polarity and **RACA 5** changes after 5 pulses

#### **Command EUT** (EUT failed action) **Explanation:** Set or query Action if EUT failed.

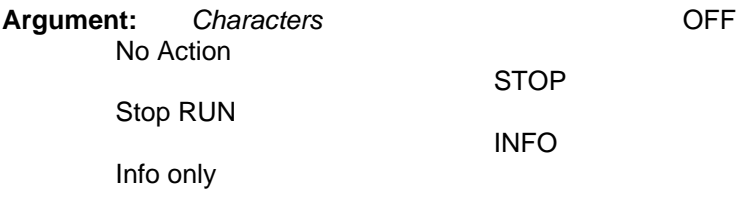

**Example:** EUT STOP

# **Command VMAX** (Voltage MAX)

**Explanation:** Set or query EUT failed Limit, Surge Voltage max. [in V].

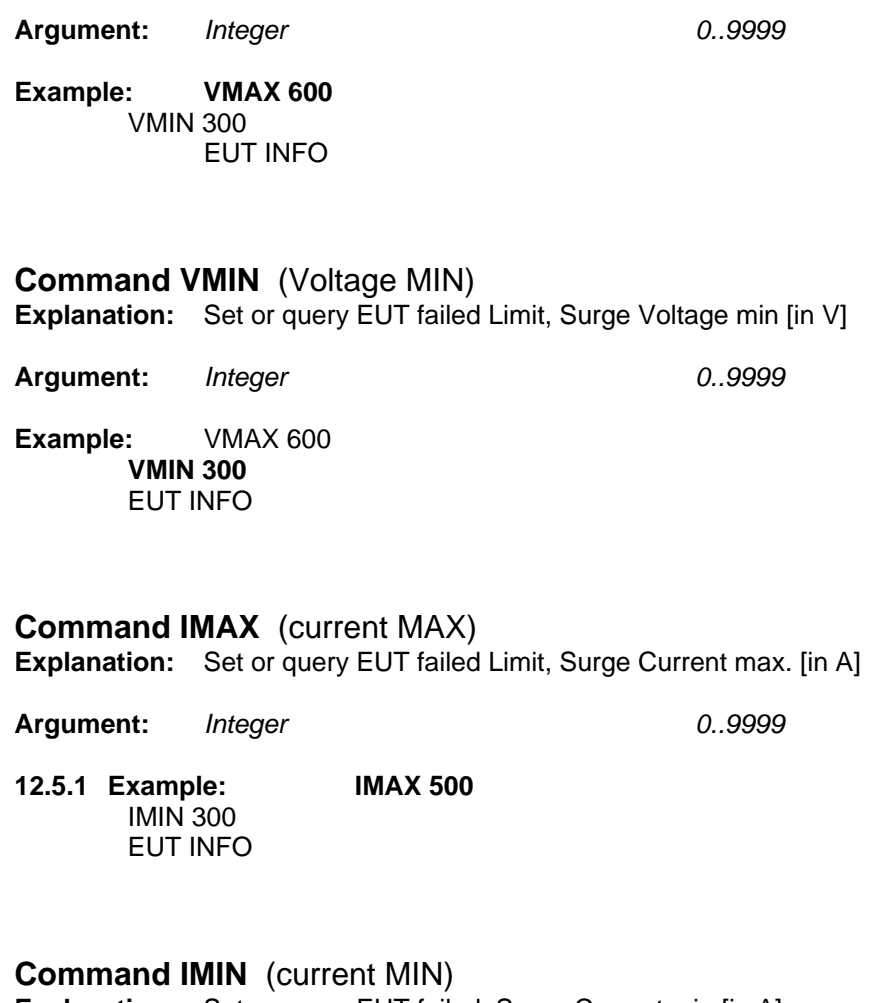

**Explanation:** Set or query EUT failed, Surge Current min [in A].

**Argument:** *Integer 0..9999* 

12.5.2 **Example:** IMAX 500 **IMIN 300**  EUT INFO

#### **Command NAME** (setup NAME)

**Explanation:** Set or query Setup term. The setup term is a freely defined character sequence of maximum 12 characters. The name is displayed in the test list of the MIG.

**Argument:** *Characters* max. 12 Character

**Example:** NAME first TEST

 NAME? Answer: first TEST

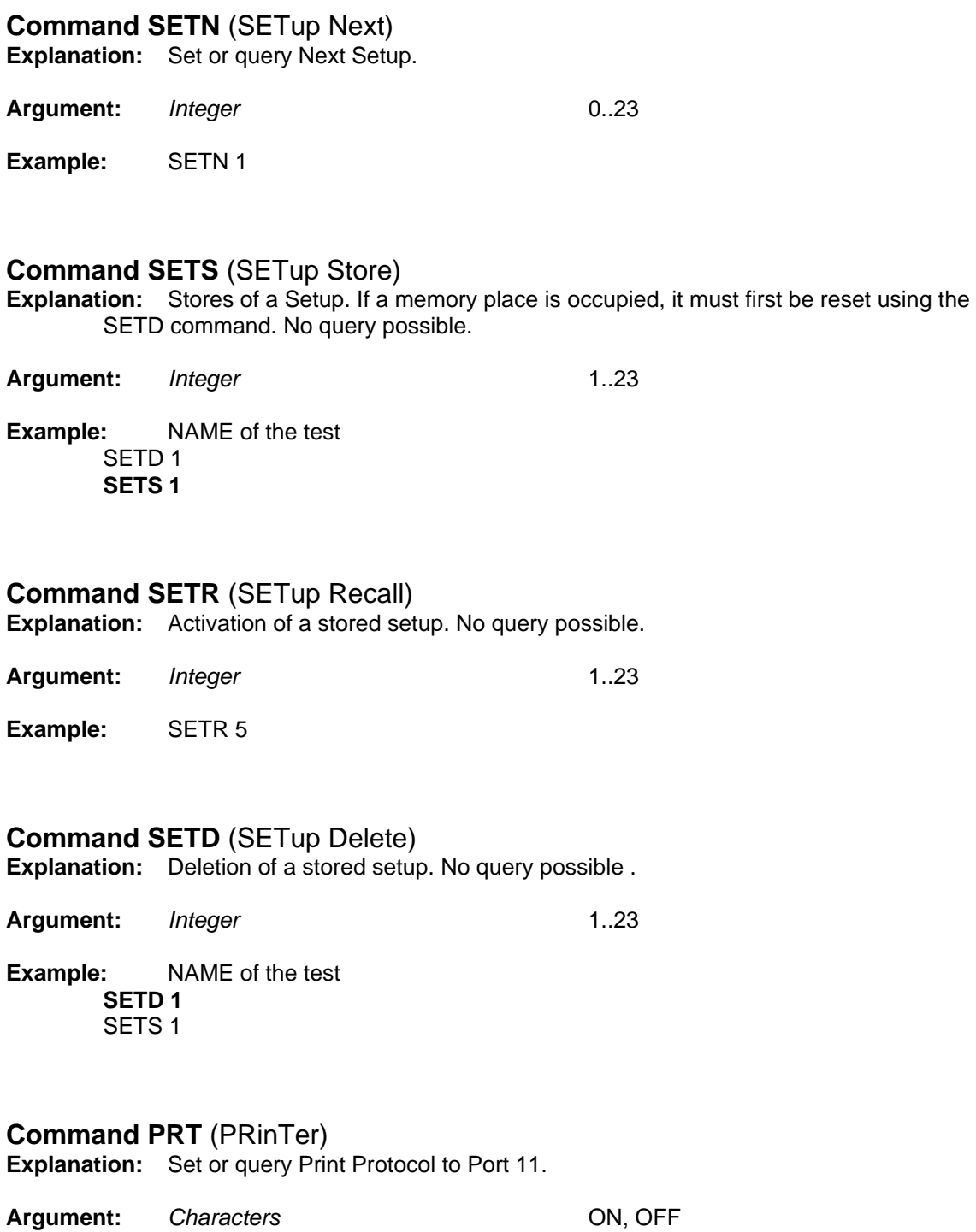

**Example:** PRT ON

## **Command BTR** (Beep on TRigger)

**Explanation:** Set or query Beep on Trigger.

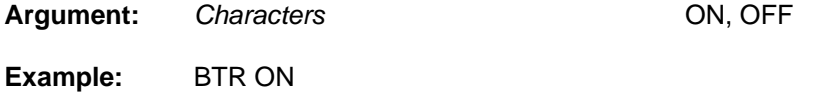

 BTR? Answer: ON

# **Command BOF** (Beep On Failed)

**Explanation:** Set or query Beep on Failed

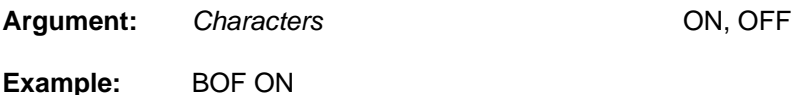

## **Command STOP** (STOP run)

**Explanation:** Interrupts the Run-Mode. Run-Mode can be recognised by the command ST?. No query possible.

**Argument:** no argument

**Example:** STOP

 ST? Answer: S Generator is in standby-Mode

#### **Command STRT** (STaRT run)

**Explanation:** Start of the Run-Mode. Run-Mode can be recognised by the command ST?. No query possible.

**Argument:** no argument

**Example:** START

 ST? Answer: R Generator is in Run-Mode

#### **Command PAU** (PAUse) **Explanation:** Set or query the condition pause

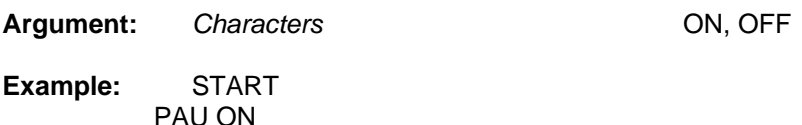

## **Command IT** (Initiate Trigger)

**Explanation:** Trigger with the same function as the trigger button on the front panel of the MIG The trigger-mode-manual must be chosen first (TRIG MAN). No query possible.

**Argument:** no argument

**Example:** TRIG MAN

START

 ... **IT** 

Trigger of the pulse

# **Command M** (Message number)

**Explanation:** Inquiry of Generator Error-Code. The Error-Code will be reset by the STRT command. Each SURGE will also reset the error code

**Argument:** no argument

**Answer:** Integer with the following Code:

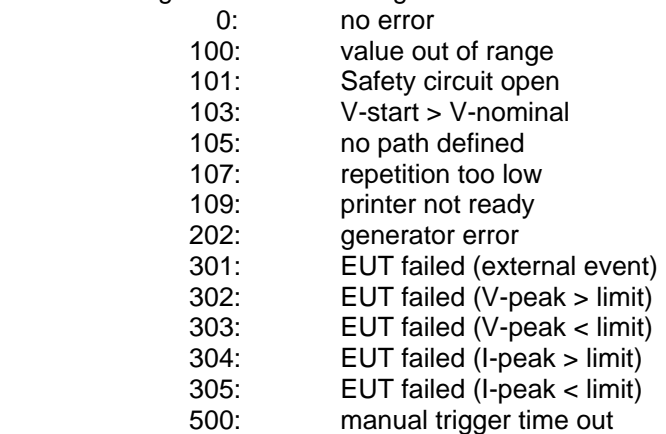

**Example:** M?

Answer: 304

## **Command ST** (generator STatus)

**Explanation:** Query of the Generator Status.

**Argument:** no argument

**Answer:** Characters have the following meanings:

- S : Standby
- B : Busy (e.g. during charging process)
- R : Run-Mode

#### **Example:** START

**ST?** Answer: R Generator im Run-Mode **STOP ST?** Answer: S Generator im Standby-Mode

# **Command LN** (Last Number)

**Explanation:** Query of the last pulses

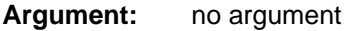

**Answer:** Integer

**Example:** LN? Answer: 5

#### **Command LV** (Last Voltage)

**Explanation:** Query of the current voltage [in V] or. Level [in %] at ramps.

- **Argument:** no argument
- **Answer:** Integer

**Example:** LV? Answer: +2100

#### **Command LS** (Last Syncro)

**Explanation:** Query of the current syncro angle [in degrees] at ramps.

- **Argument:** no argument
- Answer: Integer 0..360
- **Example:** LS? Answer: 190

## **Command LC** (Last Coupling)

**Explanation:** Query of the current coupling paths. Only relevant with external automatic CDN.

**Argument:** no argument

**Answer:** Characters IMP-OUT, L-N, L-PE, N-PE

**Example:** LC? Answer: IMP-OUT

### **Command VPK** (Voltage PeaK)

**Explanation:** query of the Surge voltage peak measurement [in V] of the last pulse.

**Argument:** no argument

**Answer:** Integer 0..5000

**Example:** VPK?

 Answer: 2345 positive Impulse or Answer: -2100 negative Impulse

## **Command IPK** (current PeaK)

**Explanation:** query of the Surge peak current measurement [in A] of the last pulse.

**Argument:** no argument

**Answer:** Integer 0..2500

**Example:** IPK?

 Answer: 1345 positive Impulse or Answer: -1100 negative Impulse

#### **Command ID** (IDentification)

**Explanation:** Inquiry of the type of equipment.

#### **Argument:** no argument

**Answer:** Characters : MIG v.vv (v.vv = software version number)

**Example:** ID? Answer: MIG 1.15

### **Command REN** (REmote Enable)

**Explanation:** Change into Remote Control Mode. No query possible.

**Argument:** no argument

#### **Command GTL** (Go To Local)

**Explanation:** Change into Local Mode (operation from the MIG front panel). No query possible.

**Argument:** no argument

### **Command E** (Error number)

**Explanation:** Query of the last remote error-code. This error-code will be reset by the command E?

#### **Argument:** no argument

**Answer:** Integer with the follow codes

- 0: no error
- 1: Command only permitted in remote control mode
- 2: unknown command
- 3: Invalid argument
- 4: no query allowed
- 5: command only permitted in standby-mode
- 8: time-out at transmitting end

16: parity error at transmitting end

- 32: overflow of the input buffer
- 64: other errors

 Error-code 1 to 5 always relate in any case to the preceding command. The error-code will be reset after each query.

**Example:** VNOM 4ç\*"6

 E? Answer: 3

# **Command DEB** (DEBug mode)

**Explanation:** Set and query of Remote Control Debug Mode.

**Argument:** *Characters* ON, OFF

# **12.6 Overview MIG Commands**

MIG2000 Remote Control Commands

# 07.12.2000 R.Casanova

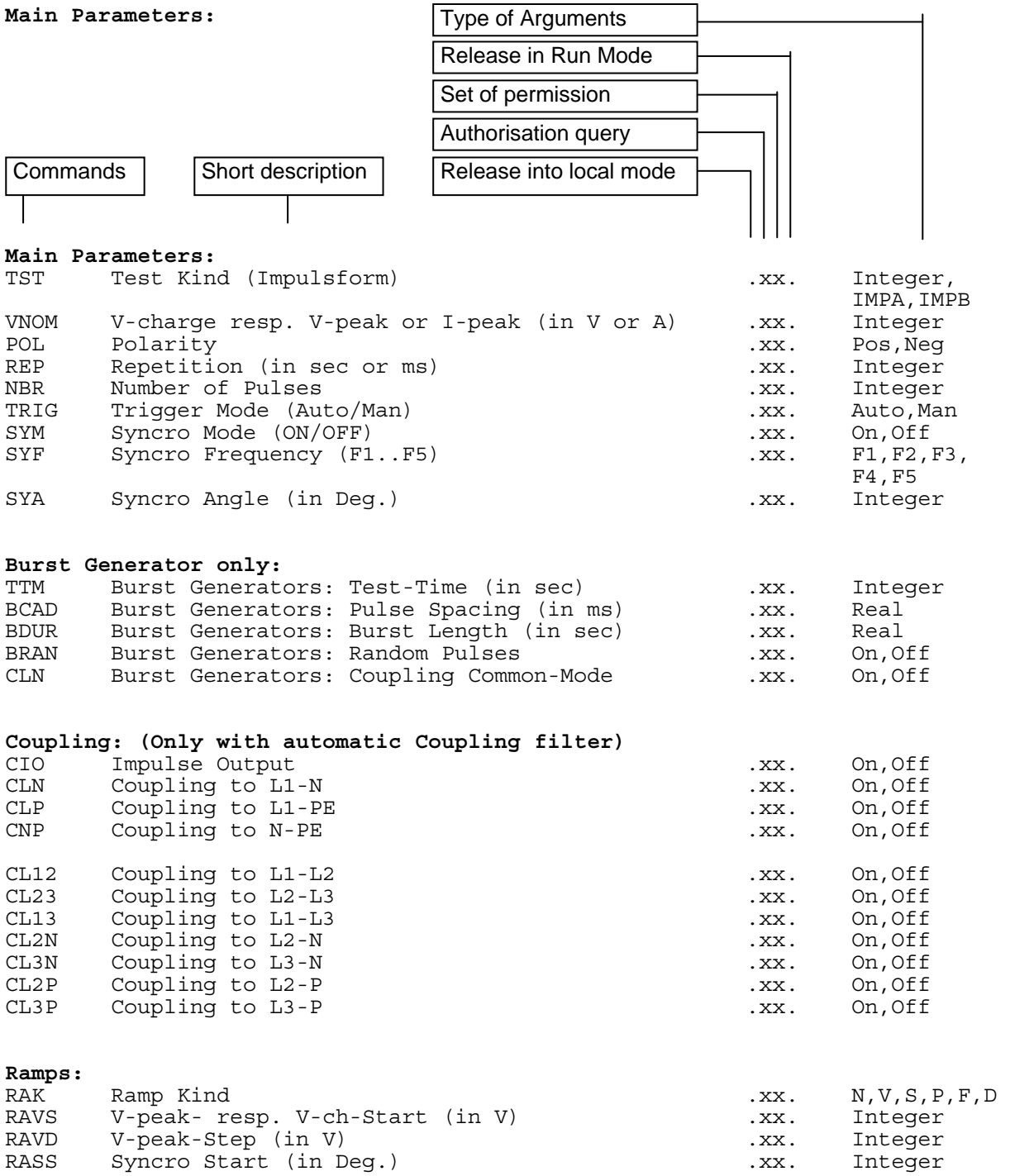

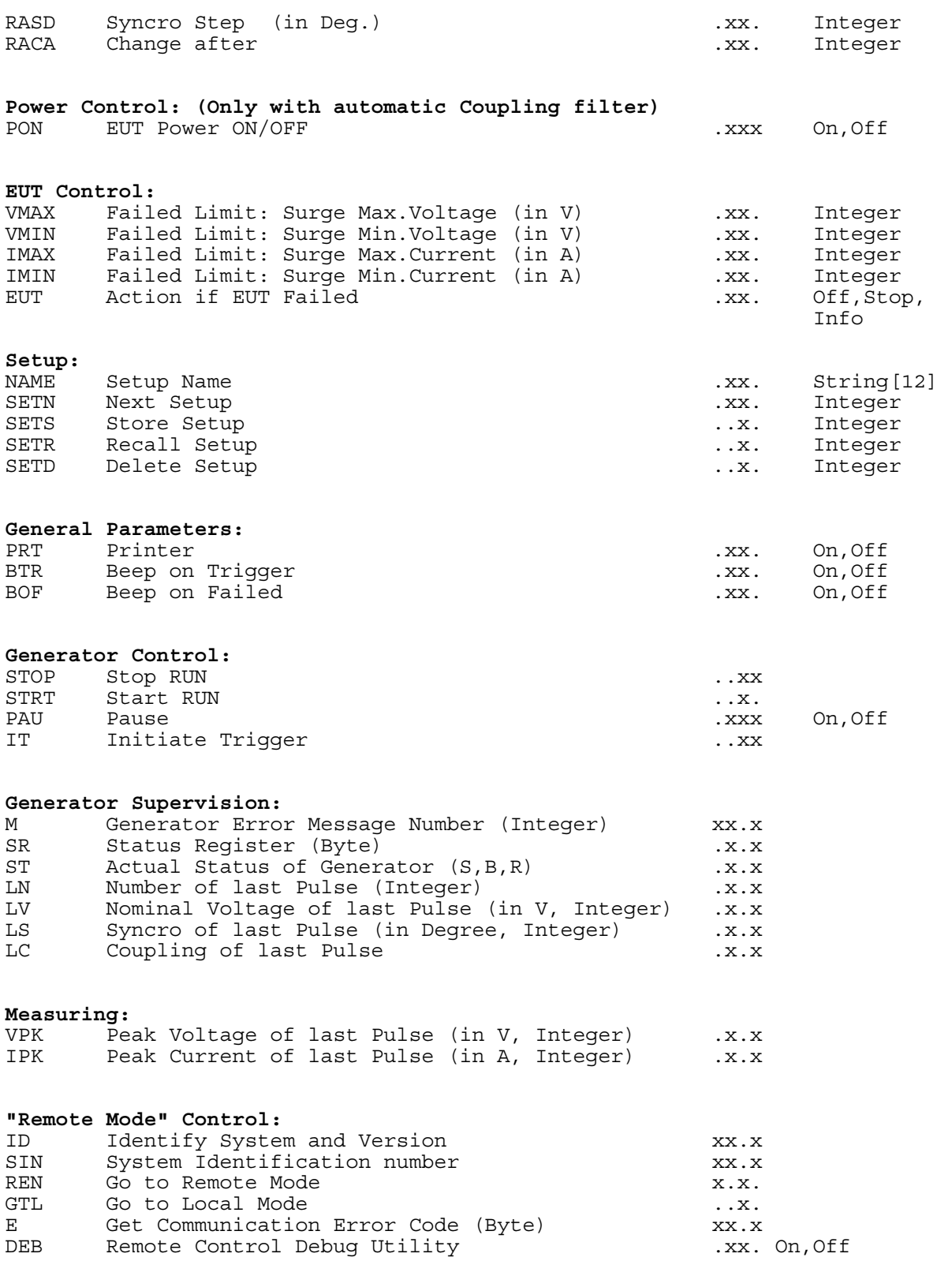

# **12.7 Software for MIG Remote Control**

The GENECS software delivered with each generator, , is an aid to learning about control of the MIG generator via the RS-232 port. With no additional programming work, the user can transmit commands to the MIG and receive answers. A text file-interpreter makes it possible to write simple set-up sequences without any further programming knowledge.

#### **12.7.1 Program TRA.EXE**

(TRAnsmit)

#### **Application : TRA <Befehl>**

Explanation :

The command line - order "TRA" transmits a command to the MIG. In addition the command "E?" tests whether the transmission was correct or not. If the transmission was not error free, an error message will be displayed on the PC screen. For query errors, the reply of the MIG will be displayed.

The serial port parameters (COM1,2; baudrate etc.) are defined in the text file TRA.CFG. This file can be modified using an ASCII-editor. The set-ups correspond with the default-values of the MIG. In addition the used ports of the PC must be defined PORT (COM1,COM2).

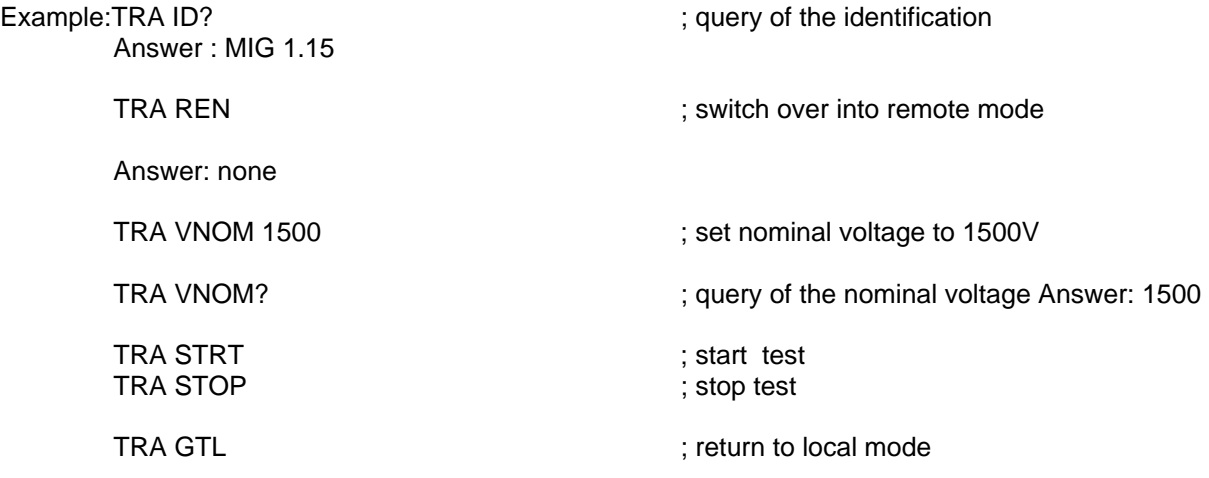

#### **12.7.2 Program TT.EXE**

#### **Application: TT <filename>**

Explanation:

The program TT.EXE is a simple text file interpreter. It provides the possibility of listing "TRA-commands" in a test file, as described earlier, and running the program with "TT". TT handles the local and remote modes and check these modes:

Example :

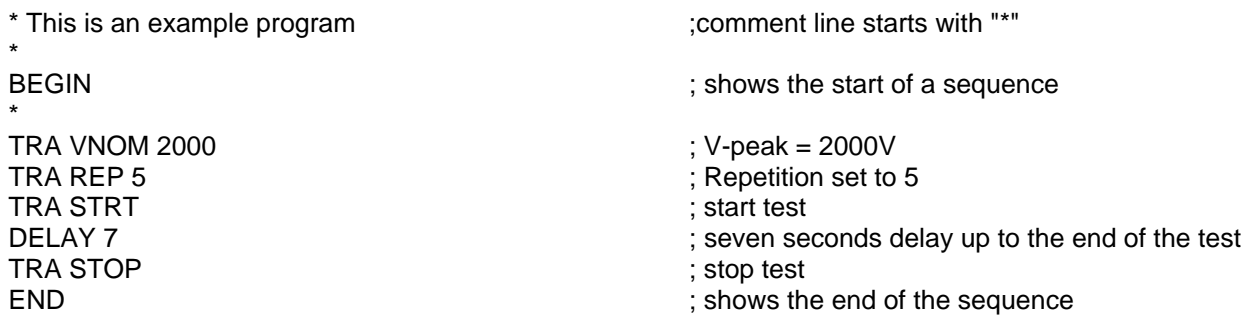

On the disk in the manual binder some further examples are given. The text file "dwnload.tt" contains e.g. the set-ups of the EMC PARTNER programmed set-ups. (see Chapter "Quick-Starts") By copying the set-ups into the MIG, it is possible to overwrite the set-ups in the MIG to enable it to write its own program on the PC, and transfer the own program to the Tester.

# **12.8 TEMA Test Manager**

When the Test Manager has been ordered, up to four tester can be controlled by one software. For each tester a separate TEMA code is required.

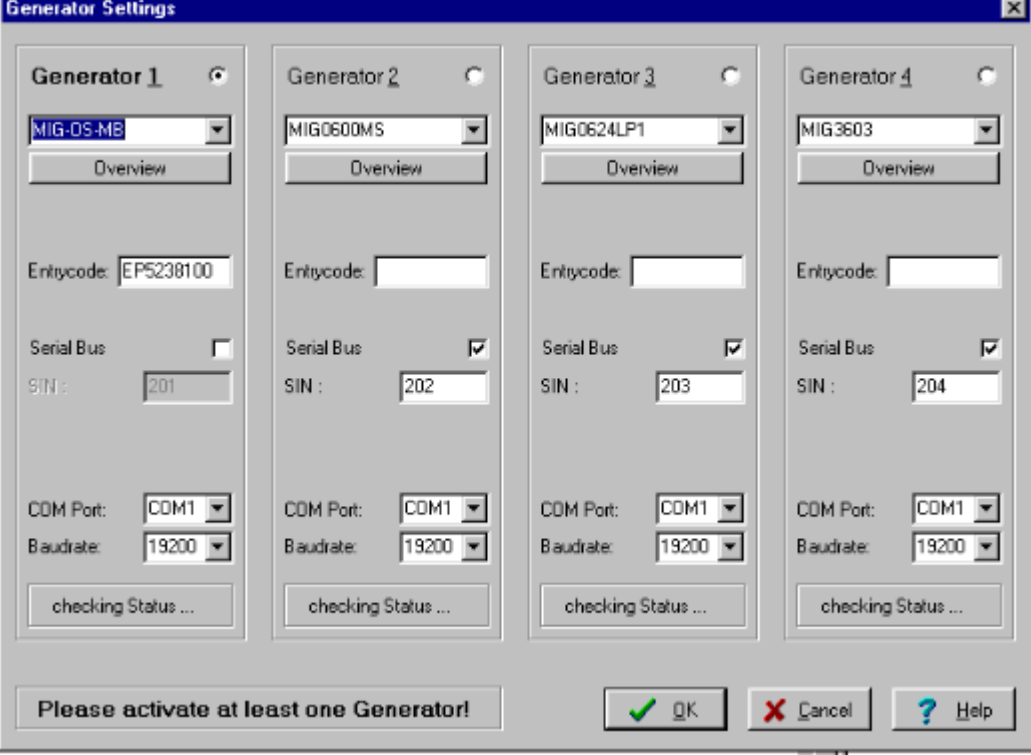

Complex tests can be programmed. By adding the DSO module, external oscilloscopes can be operated and integrated in the program sequence.

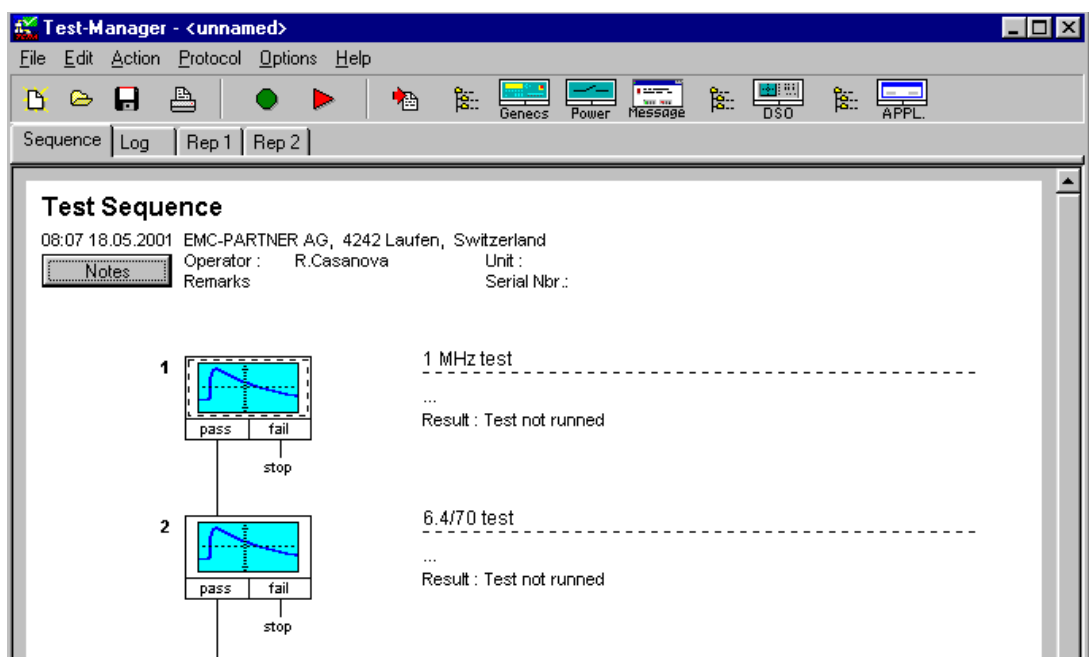

# **12.9 Software update from EMCP Web site**

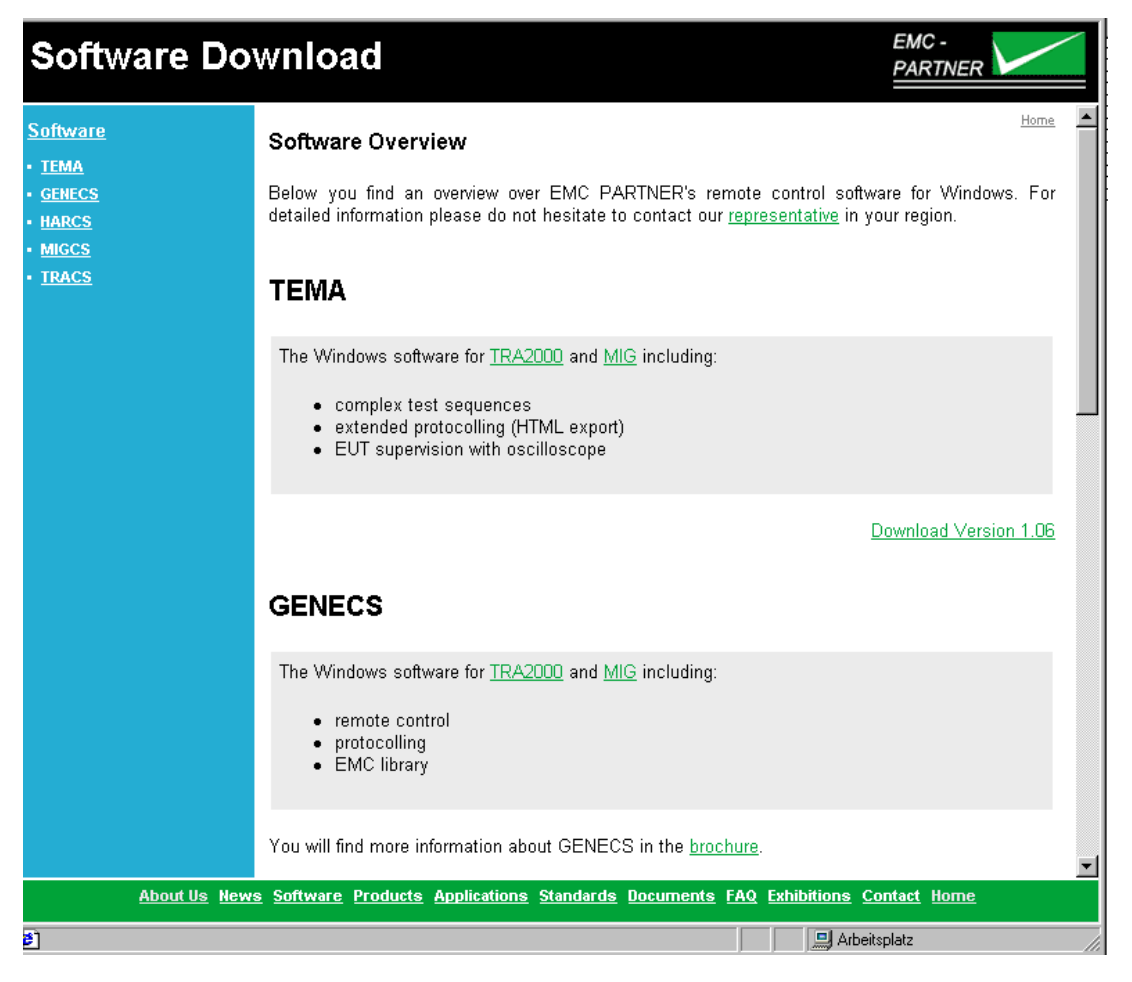

From time to time compare the software version on the web with the software in use on test equipment. When newer versions occur on the Web site update the software in your instrument..
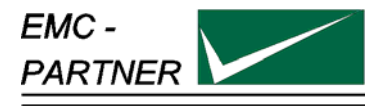

## **13 Appendix and Correction**

### **13.1 Appendix**

#### **13.2 Correction**

#### **13.2.1 Declaration of conformity to the EMC directive 89/336/EEC**

see appendix at the end of this documents.

#### **13.2.2 Declaration of conformity to the LV directive 93/68/EEC**

see appendix at the end of this documents.

#### **13.2.3 Declaration of conformity to the Basic Standards**

see appendix at the end of this documents.

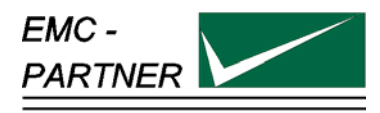

## **14 Glossary**

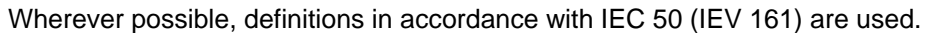

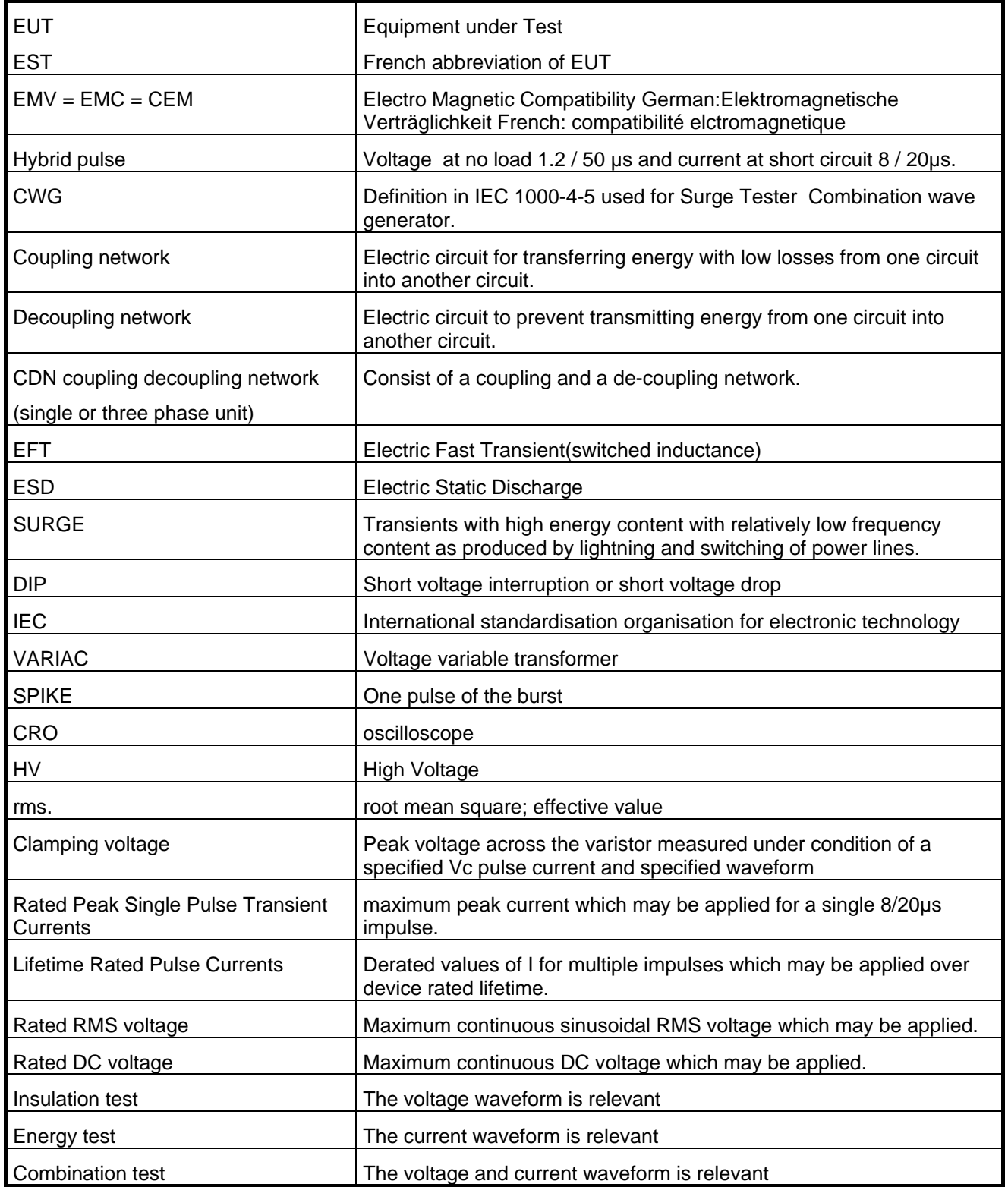

Used symbols:

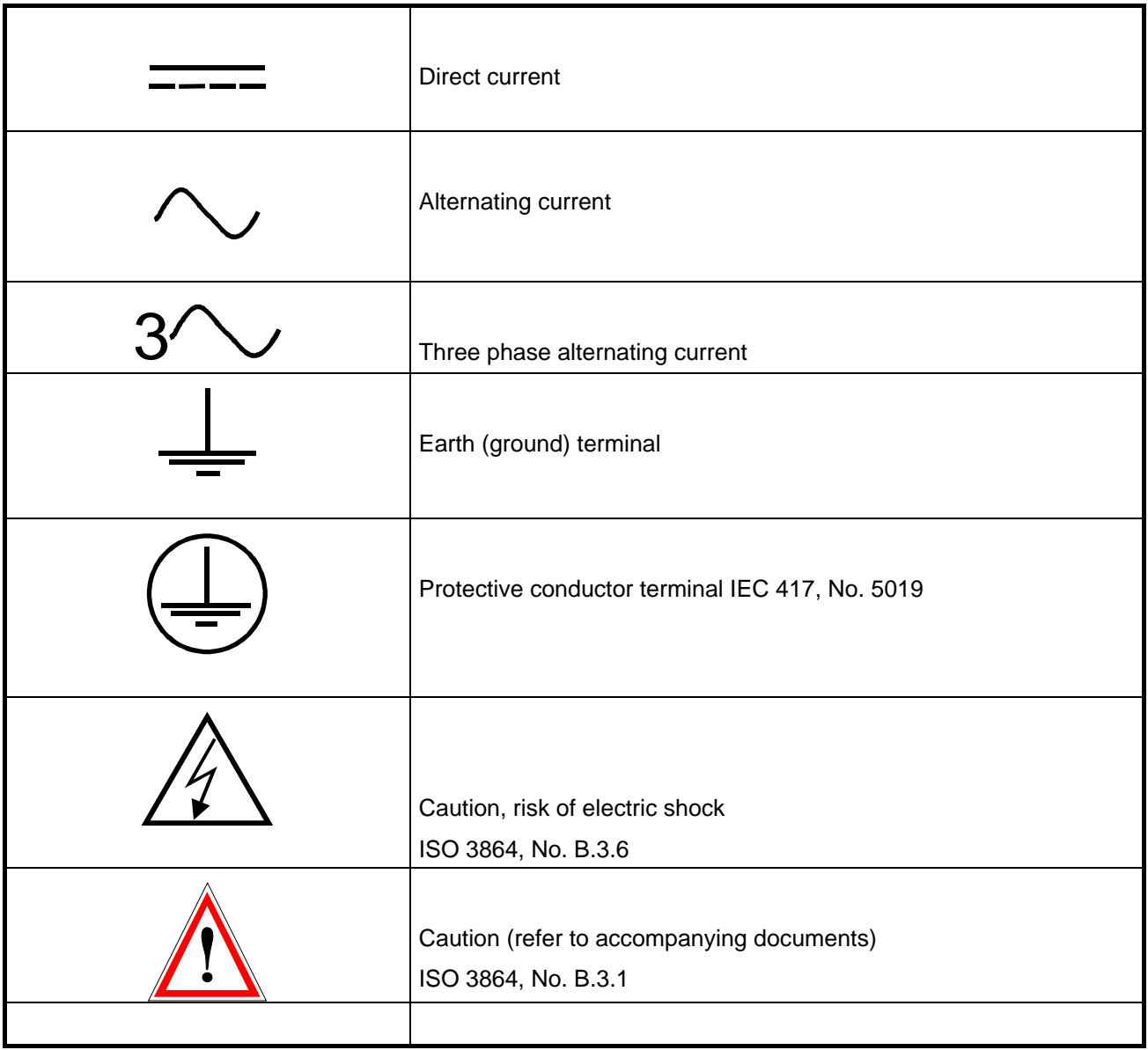

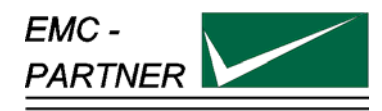

## **15 Index**

### *A*

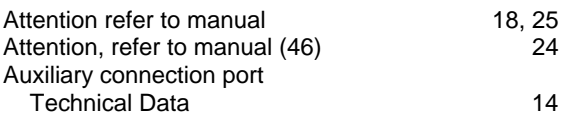

## *C*

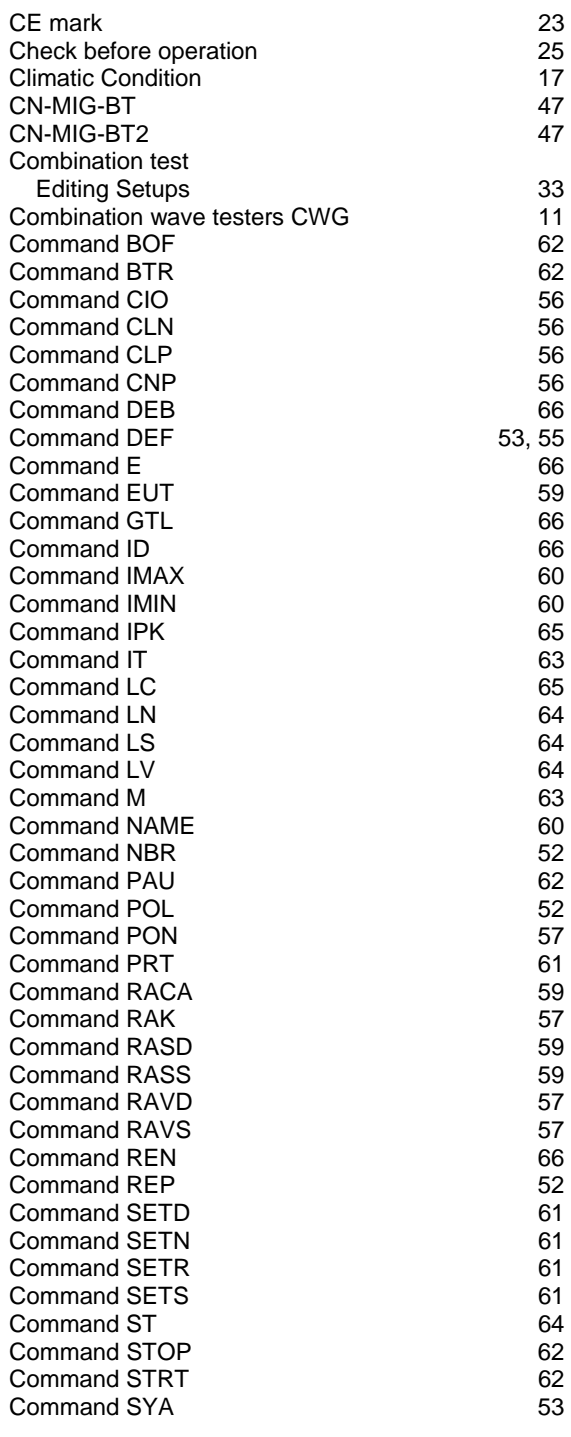

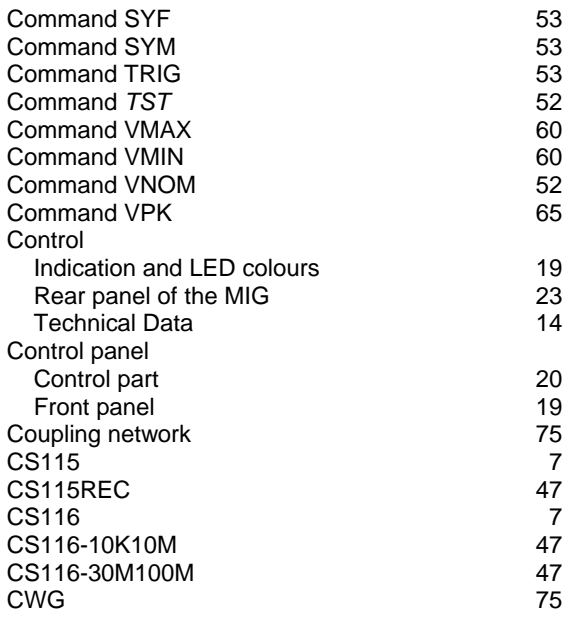

#### $\overline{D}$

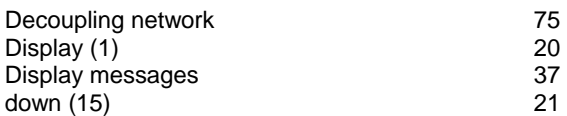

### *E*

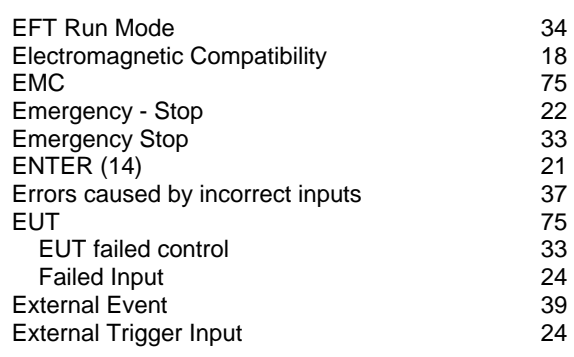

#### *F*

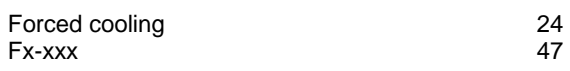

#### *H*

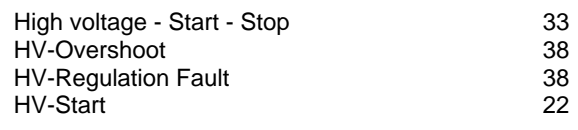

#### *I*

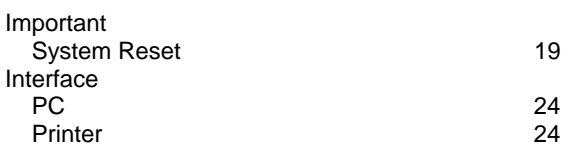

## *M*

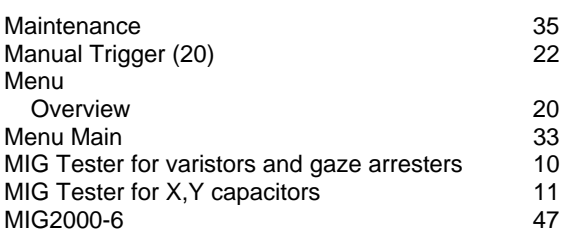

## *N*

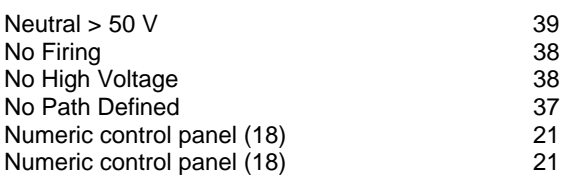

### *O*

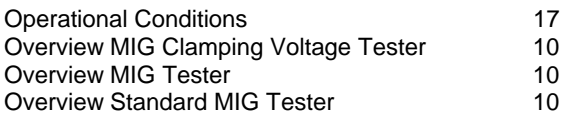

#### *P*

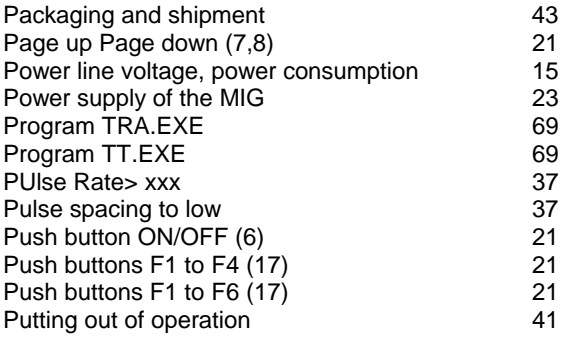

### *Q*

```
Quickstart 27
```
### *R*

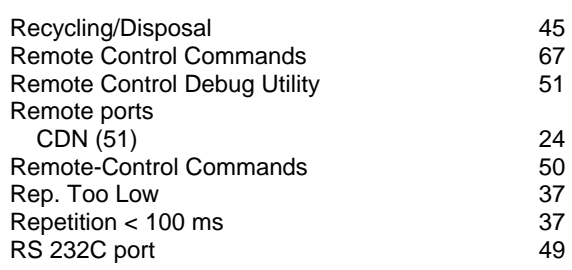

#### *S*

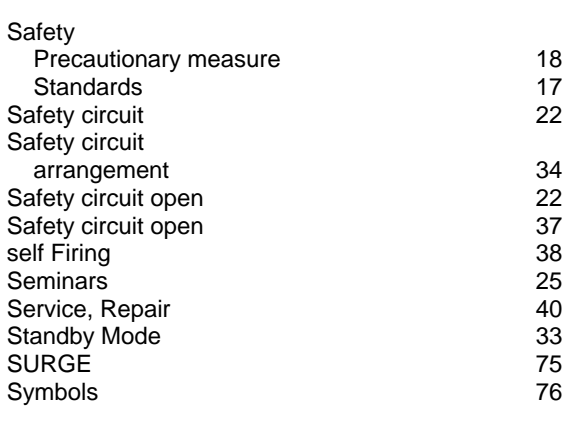

## *T*

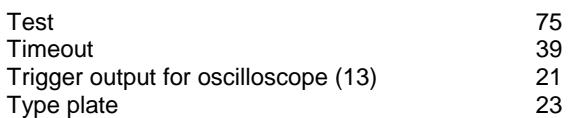

#### *V*

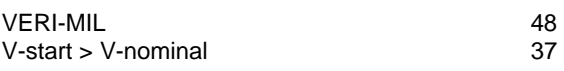

### *W*

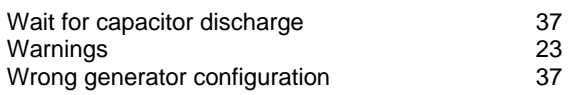

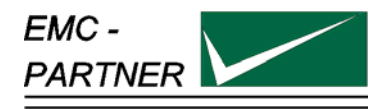

# **Declaration of Conformity to Standards**

The EMC Tester **Type: MIG2000-6** 

complies with the following standards:

**.** 

CS116 **MIL-STD-461 E** CS115 **MIL-STD-461E** 

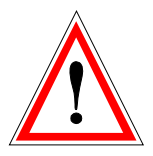

**Laufen, Switzerland 02. February 2003** 

Laufen, 02. February 2004

EMC PARTNER AG

M. Lutz Managing Director

EMC PARTNER AG

R. Henz Manager Quality

Appendix to 14.2.3 Conformity declaration with basic standards

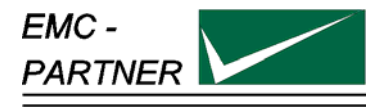

## **Manufacturer Declaration Of Conformity EMC**

## Directive 89/336/EWG with table VII 2004/108/EG

The EMC Tester **Type: MIG2000-6, S/N > 200**

has been tested in accordance with the following standards:

harmonised: **EN 61000-6-3: 2007 EN 61326: 2006** 

international **IEC 61000-6-3 IEC 61326-1**

Fulfilling the directions of the EMC - Directive 89/336/EWG and with table VII 2004/108/EG

EMC PARTNER authorised representative established within the EC Community

H+H High Voltage Technology GmbH Im kurzen Busch 15 DE - 58640 Iserlohn

Laufen: 04. August 2009

EMC PARTNER AG

EMC PARTNER AG

M. Lutz Managing Director R. Henz Manager Quality Department

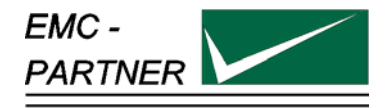

## **Manufacturer Declaration Of Conformity LV**

Directive 73/23/EWG; with table VI 2006/95/EG

## The EMC Tester **Type: MIG2000-6; S/N > 200**

is designed and manufactured complying with the following harmonised standards:

Harmonised: **EN 61010-1: 2001** 

international **IEC 61010-1** 

in accordance with the regulation of LV - directive of the members states 73/23/EWG and with table VI 2006/95/EG

EMC PARTNER authorised representative established within the EC Community

H+H High Voltage Technology GmbH Im kurzen Busch 15 DE - 58640 Iserlohn

Laufen, 05.August 2009

EMC PARTNER AG

M. Lutz Managing Director

EMC PARTNER AG

R. Casanova Manager Quality Department

Appendix to 14.2.2 Conformity declaration with Low Voltage Directive 93/68/EEC and with table VI 2006/95/EG